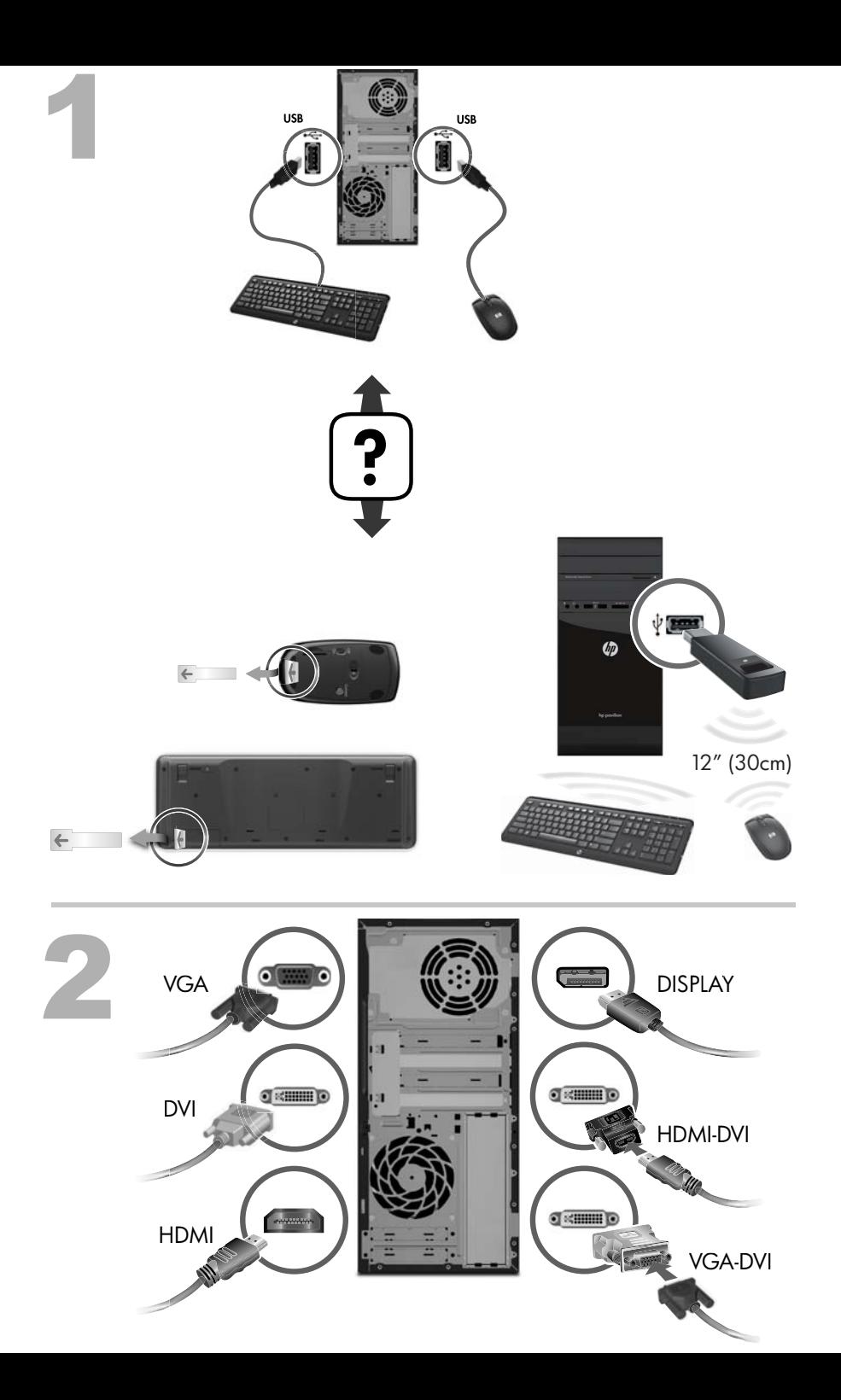

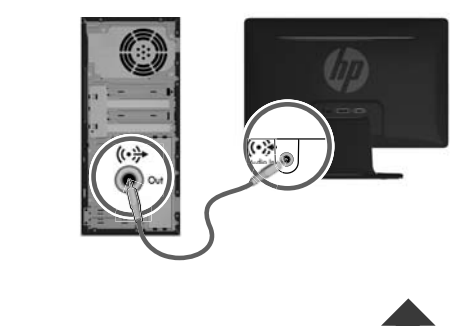

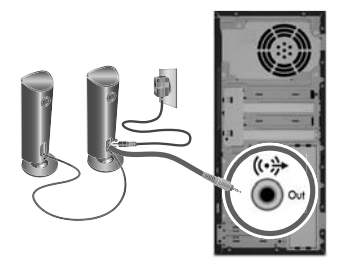

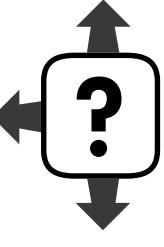

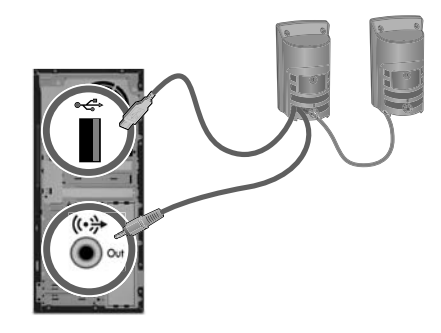

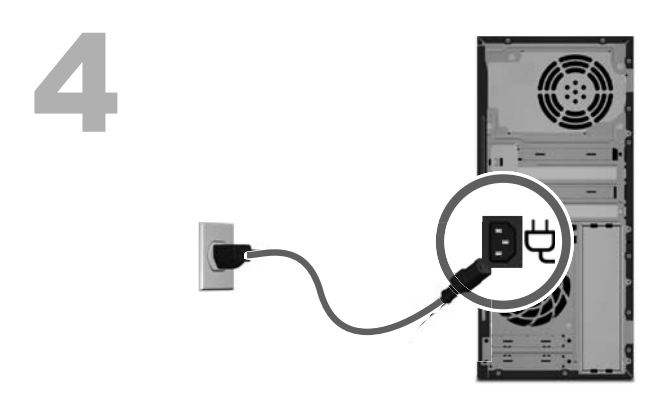

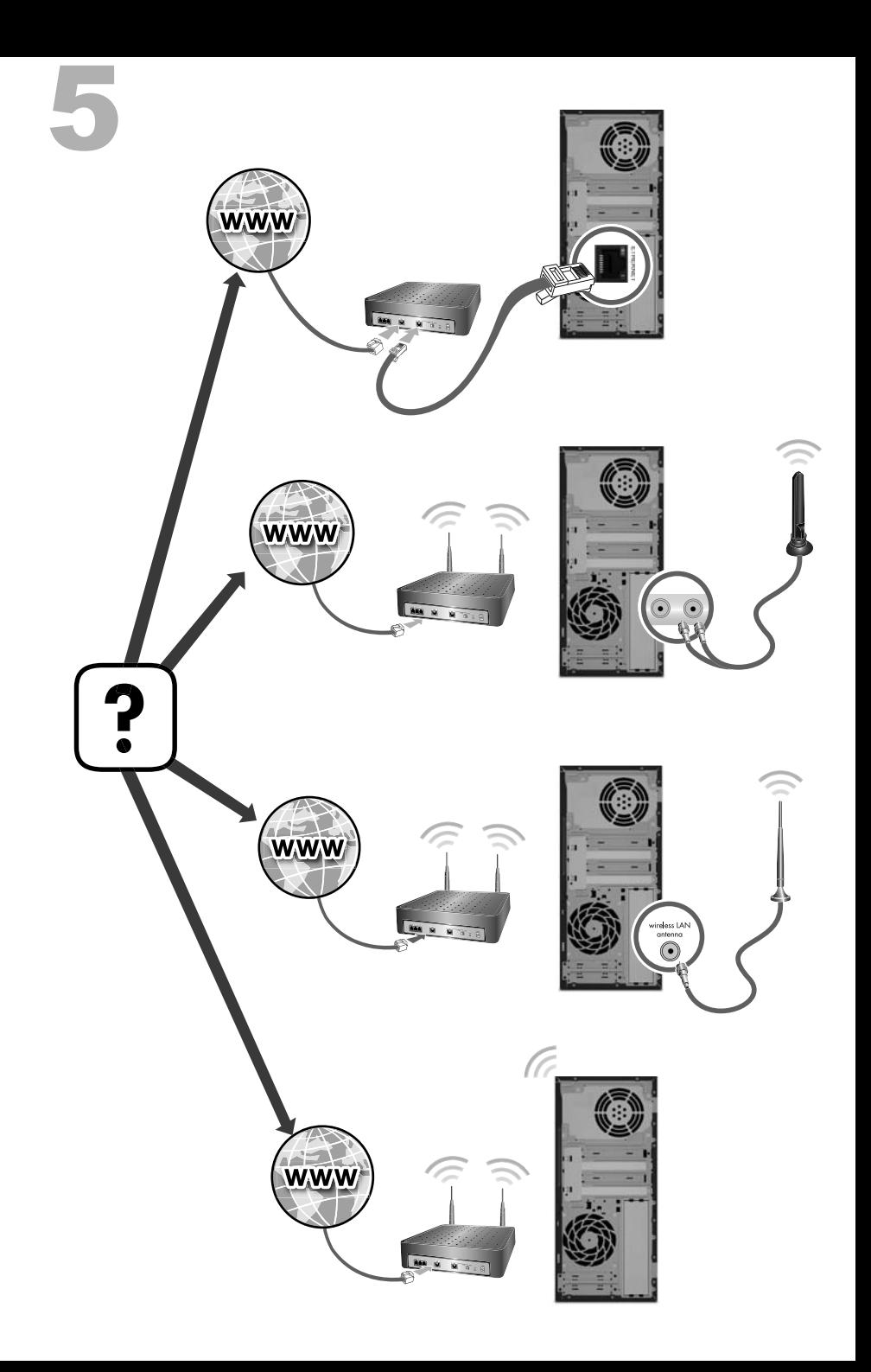

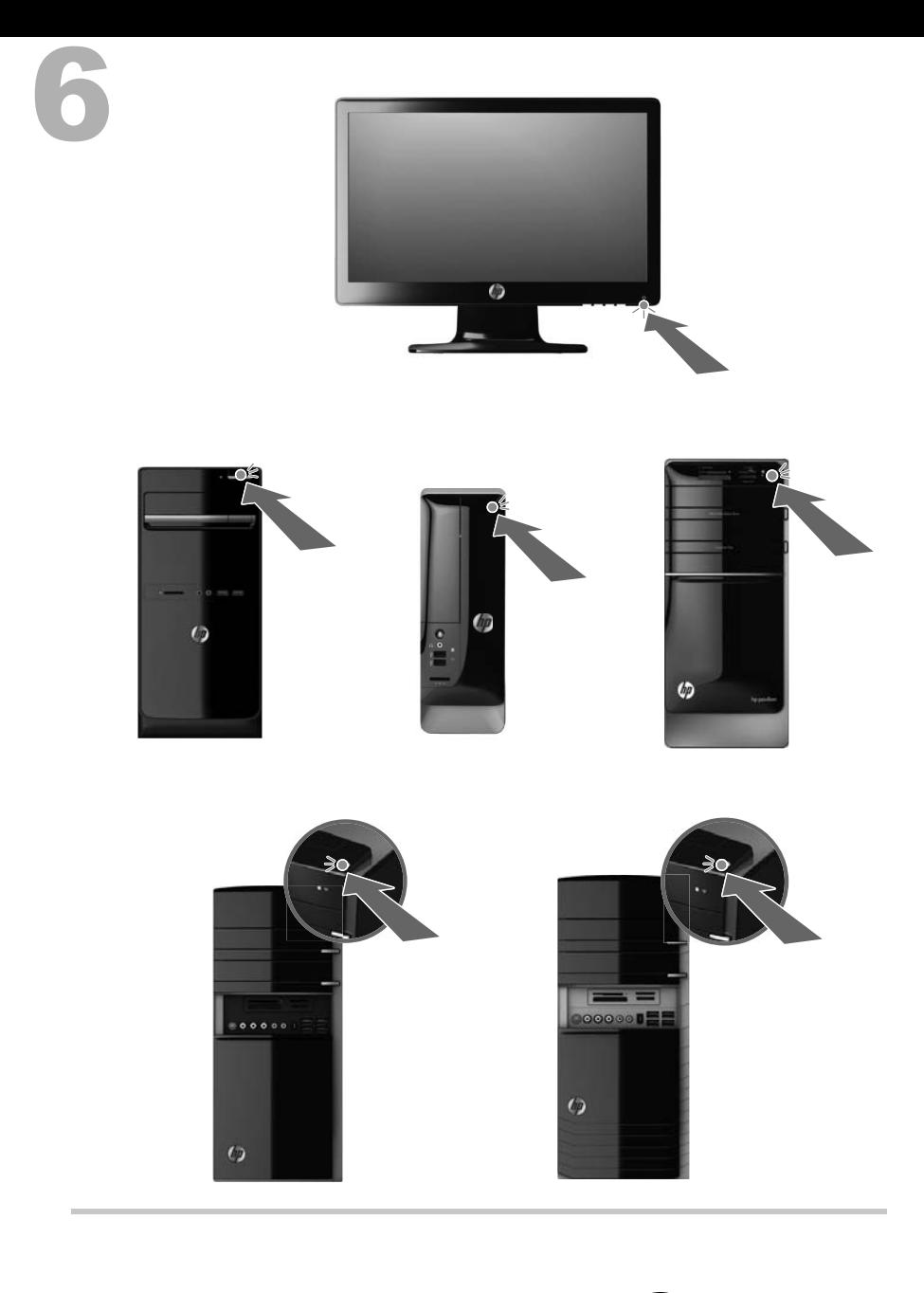

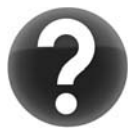

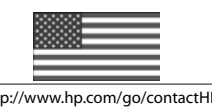

http://www.hp.com/go/contactHP http://welcome.hp.com/country/us/en/wwcontact\_us.html

#### **Copyright and License**

© Copyright 2012 Hewlett-Packard Development Company, L.P. The information contained herein is subject to change without notice.

The only warranties for Hewlett-Packard products and services are set forth in the express statements accompanying such products and services. Nothing herein should be construed as constituting an additional warranty. HP shall not be liable for technical or editorial errors or omissions contained herein.

HP assumes no responsibility for the use or reliability of its software on equipment that is not furnished by HP.

This document contains proprietary information that is protected by copyright. No part of this document may be photocopied, reproduced, or translated to another language without the prior written consent of HP.

Hewlett-Packard Company

P.O. Box 4010

Cupertino, CA 95015-4010

USA

This product incorporates copyright protection technology that is protected by U.S. patents and other intellectual property rights. Use of this copyright protection technology must be authorized by Macrovision, and is intended for home and other limited viewing uses only unless otherwise authorized by Macrovision. Reverse engineering or disassembly is prohibited.

Microsoft and Windows are trademarks of Microsoft Corporation in the U.S. and other countries.

HP supports lawful use of technology and does not endorse or encourage the use of our products for purposes other than those permitted by copyright law.

The information in this document is subject to change without notice.

#### **Warranty Print on Demand Statement**

You can find the expressly provided HP Limited Warranty applicable to your product in the start menu on your PC and/or in the CD/DVD provided in the box. For some countries/regions, a printed HP Limited Warranty is provided in the box. In countries/regions where the warranty is not provided in printed format, you may request a printed copy from [hp.com/go/orderdocuments](http://www.hp.com/go/orderdocuments) or write to HP at: Hewlett-Packard, MS POD, 11311 Chinden Blvd., Boise, ID 83714, U.S.A.; Hewlett Packard, POD, P.O. Box 200, Alexandra Post Office, Singapore 911507. Please include your product name, warranty period, name, and postal address.

# **1 Getting information**

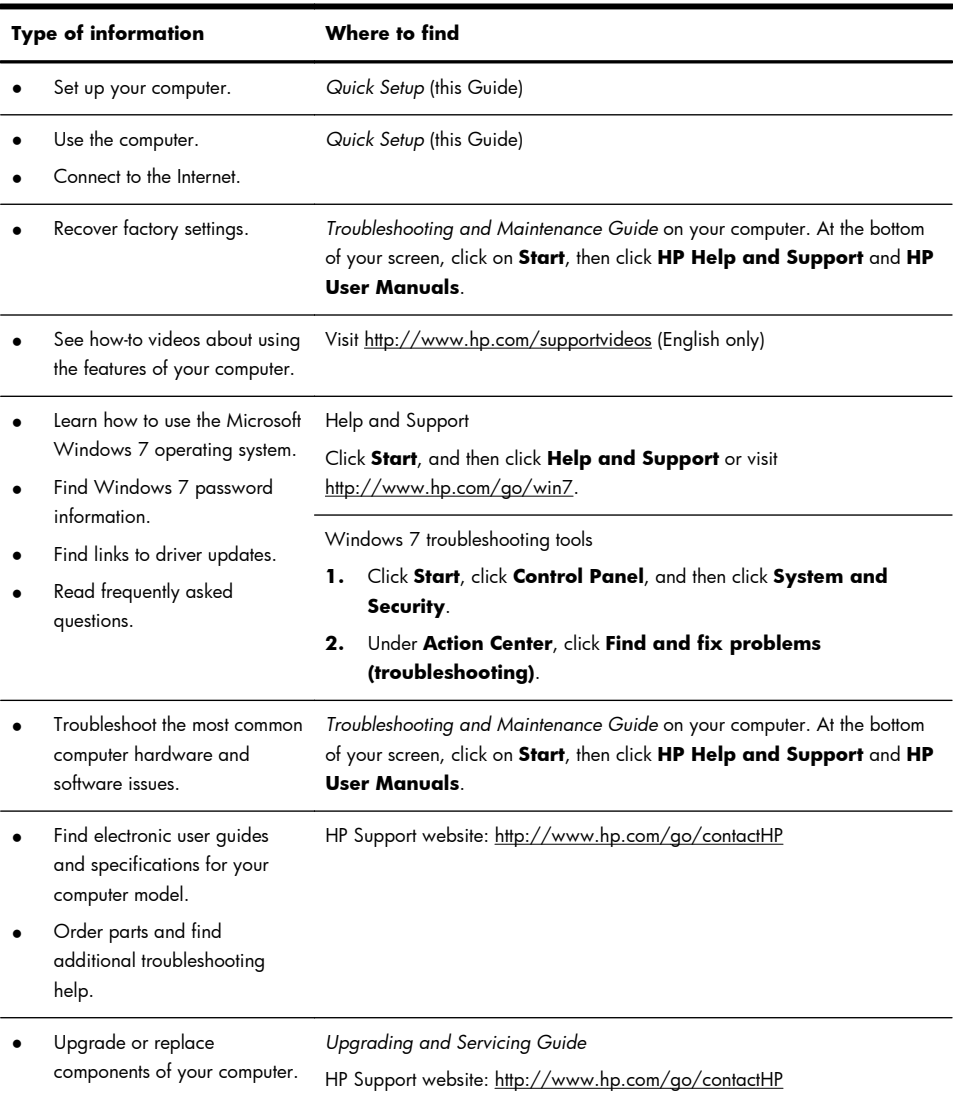

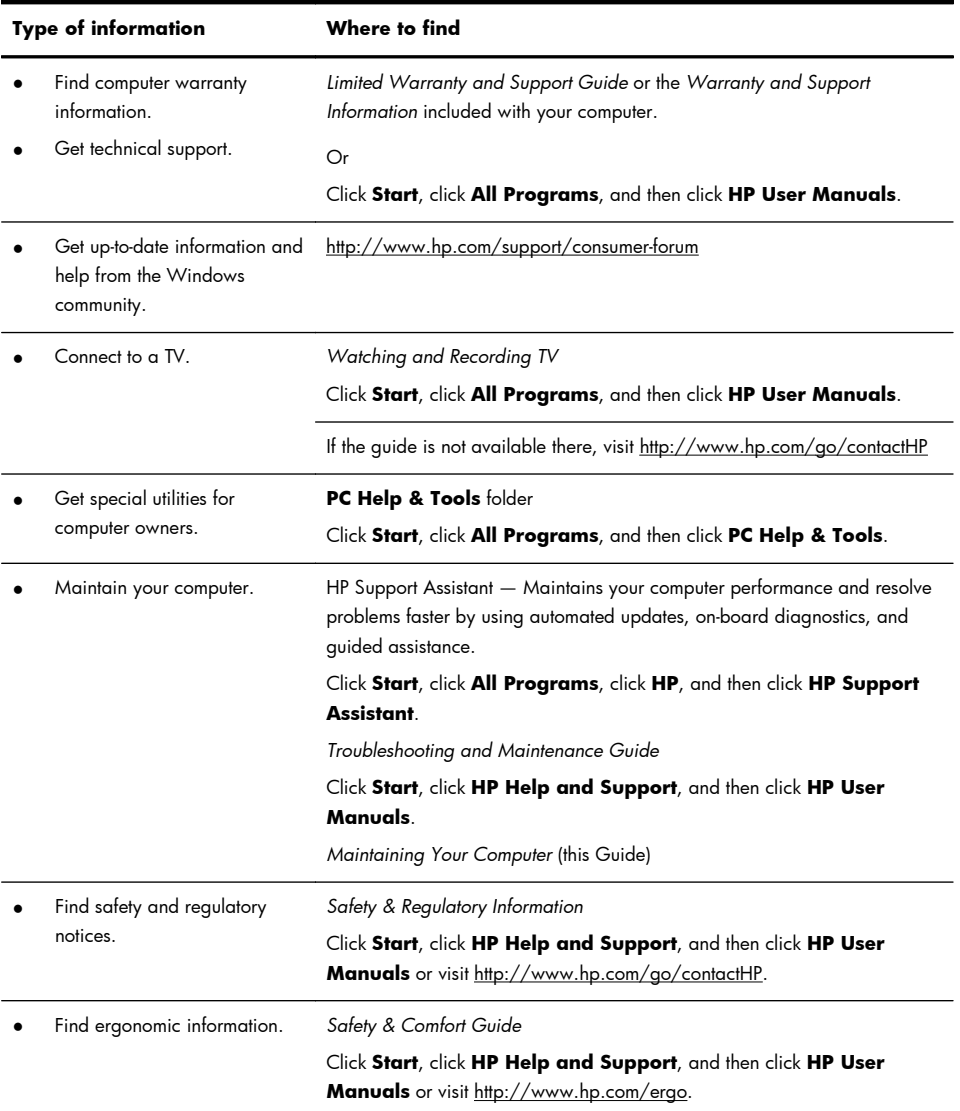

## **2 Setting up your computer**

#### A **WARNING!** To reduce the risk of electrical shock or damage to your equipment:

• Place the computer in a location away from water, dust, moisture, and soot. These can increase the inside temperature, or can cause fire or electrocution.

• Do not disable the power cord grounding plug. The grounding plug is an important safety feature.

• Plug the power cord in a grounded (earthed) outlet that is easily accessible at all times.

• Disconnect power from the equipment by unplugging the power cord from the electrical outlet. To prevent direct exposure to laser beam, do not try to open the enclosure of the CD or DVD drives.

• The power supply is preset for the country/region in which you purchased your computer. If you move, check the voltage requirements for your new location before plugging the computer into an AC power outlet.

The computer may be heavy; be sure to use ergonomically correct lifting procedures when moving the computer.

To reduce the risk of serious injury read the *Safety & Comfort Guide*. The guide is located on the web at [http://www.hp.com/ergo.](http://www.hp.com/ergo)

- **1.** Place the computer so that all ventilation openings are unobstructed and cabling is not in a walkway or where it can be stepped on or damaged by placing furniture on it.
- **2.** Connect all power cords from the monitor, computer, and accessories to a power surge protection device that is specifically labeled as having surge protection, an uninterruptible power supply (UPS), or a similar device. If the computer has a television tuner, or a modem or telephone connection, protect the computer by using surge protection with these signal inputs as well. Connect the television cable or the telephone line cord to the surge protection device, and then connect the device to the computer.
- **3.** Download and install operating system updates.
	- **a.** Find out what operating system and version your computer is currently running.

(Click **Start** > **Control Panel** and double-click **System**. The operating system and version are shown under Windows edition.)

- **b.** Open your internet browser and go to [http://www.hp.com/go/](http://www.hp.com/go/contactHP) [contactHP.](http://www.hp.com/go/contactHP)
- **c.** Select your country and language, if necessary, and click **Support & Drivers**.
- **d.** Select **Download drivers and software (and firmware)**, type your computer model name and number in the product field, and press Enter.
- **e.** If necessary, select your computer model from **Product search results**.
- **f.** Select your computer operating system.
- **g.** Click **Download** next to each update you wish to download.
- **h.** Follow the on-screen instructions to install each downloaded update.
- **4.** Look in the computer box for additional printed details or updates.
- **5.** Read the *Safety and Regulatory Information* document in the HP User Manuals folder.
- **6.** Read the *Safety & Comfort Guide* for proper workstation setup, posture, health and work habits, and electrical and mechanical safety information. Click **Start**, click **All Programs**, and then click **HP User Manuals** or visit [http://www.hp.com/ergo.](http://www.hp.com/ergo)

After you complete the initial computer setup, you might want to install additional software programs or hardware devices. Check the operating system, memory, and other requirements listed before purchasing new software or hardware for your computer. Follow the software manufacturer's directions to install the new software.

**NOTE:** Use only licensed original software. Installing copied software could result in an unstable installation, infect the computer with a virus, or be illegal.

Security solutions can deter theft, mishandling, and software attacks, but cannot prevent them.

## **Connecting to the Internet**

Steps to connect to the Internet:

- **1.** Connect the hardware as shown on the setup view.
- **2.** Get Internet service.
	- Sign up with an Internet Service Provider (ISP). If you already have an account with an ISP, skip this step and follow the instructions provided by the ISP.
	- If you did not set up the computer for Internet service during the initial setup, do so now by using Online Services:
		- **a.** Click **Start**, click **All Programs**, click **Online Services**, and then click **Get Online**.
		- **b.** Follow the on-screen instructions to select an ISP and set up Internet service.

**NOTE:** Online Services provides a list of ISPs; however, you might choose another ISP or transfer an existing account to this computer. To transfer existing accounts, follow the instructions provided by the ISP.

**3.** Using your Internet connection through your ISP, open a web browser and browse the Internet.

**NOTE:** If you have issues connecting to the Internet, see Internet access on page 16.

## **3 Setting up additional features**

## **Using Beats Audio™ (select models only)**

Your HP TouchSmart PC features audio connectors (headphone and Audio Out ) that are optimized for Beats Audio™ headphones and external audio systems (purchased separately). Select HP TouchSmart PC models also include four Beatsoptimized internal speakers and a Beats togale button  $\bullet$  on the keyboard.

Your computer comes ready for you to experience music with Beats enabled. To disable Beats, press the Beats toggle button; the Beats-off icon appears on the screen. To turn Beats on, press the Beats toggle button again. If your keyboard does not contain the Beats toggle button, press Fn+B to enable and disable Beats. Tap the **Beats** icon on the system tray to view the Beats user interface.

All you need to do is plug the Beats Audio headphones into the side headphone connector to experience crisp and clear sound separation. To experience the full capability of BEATS audio using the internal speakers, HP recommends connecting a matching HP subwoofer to the Sub connector on the back panel. If you are using an external audio system, plug it into the Audio Out connector on the back panel.

## **Using an HDMI monitor**

If your computer has a graphics card with an HDMI (High Definition Multimedia Interface) connector, Hewlett-Packard recommends using a DVI or VGA connector for a monitor, and using HDMI to connect a TV.

If you use HDMI to connect your monitor, you may need to adjust some settings to hear sound (see the following steps). Because of this, HP recommends that you connect analog speakers to the computer if you want to hear sound during the initial setup of the computer.

For optimum viewing, you may need to adjust the resolution setting for the monitor (see "Adjusting resolution").

Save this document for future use.

**NOTE:** If you ever need to recover the computer operating system by using the Recovery Manager, you must repeat these procedures to activate sound and adjust resolution for the HDMI connector.

**IMPORTANT:** Your HDMI monitor must be connected to the graphics card before you activate sound and adjust resolution.

## **Activating sound**

- **1.** Right-click the **Volume** icon (white speaker) on the system tray.
- **2.** Click **Playback Devices**. The Sound window opens.

**3.** On the **Playback** tab, look for the Default Device. It may display a green circle with a checkmark in it.

If the Default Device is one of the following, then your HDMI monitor is already activated:

- **NVIDIA High Definition Audio** (select models only)
- **ATI High Definition Audio** (select models only)
- **Realtek HDMI Output**

Click the **Cancel** button to close the window, and then continue with the next procedure, "Adjusting resolution," if necessary.

If the Default Device is not one of these devices, continue with step 4.

- **4.** If one of the following HDMI options is available on the **Playback** tab, click it:
	- **NVIDIA High Definition Audio** (select models only)
	- **ATI High Definition Audio** (select models only)

If neither of these is present, click **Realtek HDMI Output**.

- **5.** Click **Set Default**.
- **6.** Click **OK** to close the window. This completes the steps to activate HDMI sound.

### **Adjusting resolution**

To adjust resolution, follow the instructions for your type of graphics card. Right click an empty area of the desktop, and then:

- If **NVIDIA Control Panel** is present, follow the steps under "NVIDIA graphics cards."
- **•** If **Catalyst Control Center** is present, follow the steps under "ATI graphics cards."
- If only **Screen resolution** is present, follow the steps under "Other graphic cards."

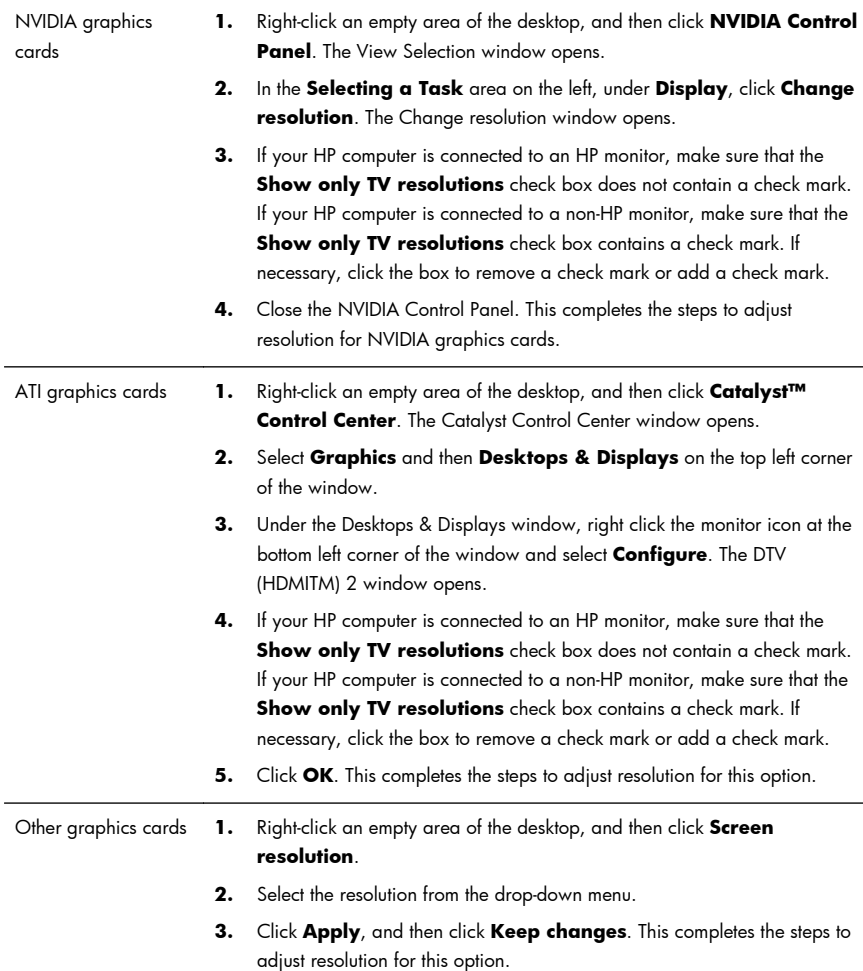

## **Setting up multiple displays**

Use the following steps to connect and set up additional monitors:

These instructions are for standard two-monitor setup. If you have purchased a dual-monitor system with ATI™ Eyefinity software, follow these instructions for dualmonitor setup (or for three monitors), and proceed to the instructions for ATI Eyefinity Catalyst™ setup.

- **1.** Verify that the PC is set up according to the instructions in the setup view. Do not power on the PC or monitor.
- **2.** Connect the monitors to an available display connector on the back of the PC. The monitor's connection type must match the connector on the PC.

**NOTE:** The three-monitor setup requires that you **separately purchase** an additional monitor and cable. The monitor should have a DVI, HDMI, or VGA connector. A DVI-to-VGA adapter is required for monitors with a VGA connector.

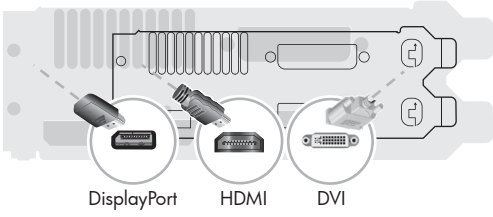

- Connect the DisplayPort cable to the DisplayPort connector (required).
- Connect the DVI cable to the bottom DVI connector
- **3.** Connect power to each additional monitor.
- **4.** Press the power button on each display and then press the power button on the computer. The power indicator light on each of the displays will be amber; the lights will turn blue when the PC starts.
	- **NOTE:** During the initial setup, only one display is active; you may see various display states (such as blank screens, blue screens, etc.) on the other displays until the setup is completed.
- **5.** When the setup is complete, you will see the extended desktop on all connected displays.
- **6.** To change the display mode for a display, select **Start**, select **Control Panel**, select **Display**, and then select the option you want to change and follow the onscreen instructions.

#### **ATI Eyefinity Catalyst™ setup**

- **1.** Right-click on the **Eyefinity Catalyst™** icon on the desktop to bring up **ATI Catalyst Control Center™**, or select **Start**, select **All Programs**, and select **Catalyst Control Center™**.
- **2.** Select **CCC-Advanced**, select **Graphics**, and select **Desktop & Displays**, then follow the onscreen instructions to set up the layout for the two- or three-monitor display.

# **4 Maintaining your computer**

## **Cleaning procedures**

Keeping your computer system free of dust, dirt, and heat will prolong its life.

- Dust, pet hair, and other particles can build up, creating a blanket effect; as a result, components can overheat or, in the case of the keyboard and mouse, not work smoothly and effectively.
- Check your system once a month for visible signs of dust and debris, and clean it about once every three months.
- Visit <http://www.hp.com/go/contactHP>for additional cleaning instructions.

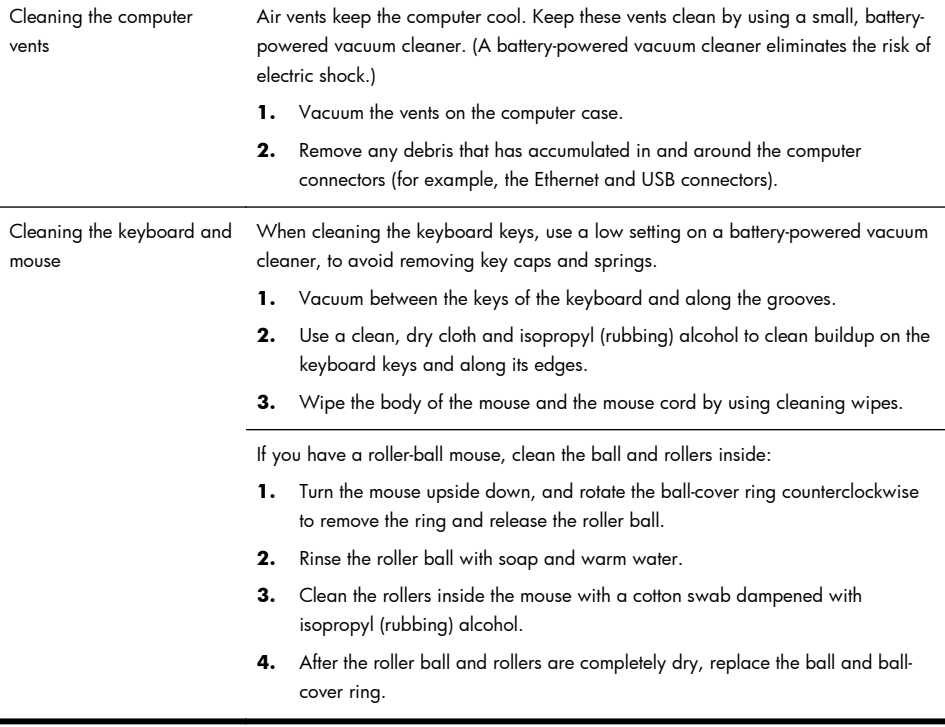

## **5 Troubleshooting**

Refer to the documentation provided by the product manufacturer for information about peripheral-specific problems, such as issues with a monitor or a printer. The following tables present some issues you might encounter while installing, starting up, or using your computer and possible solutions.

For more information or for additional troubleshooting options, see Getting information on page 1.

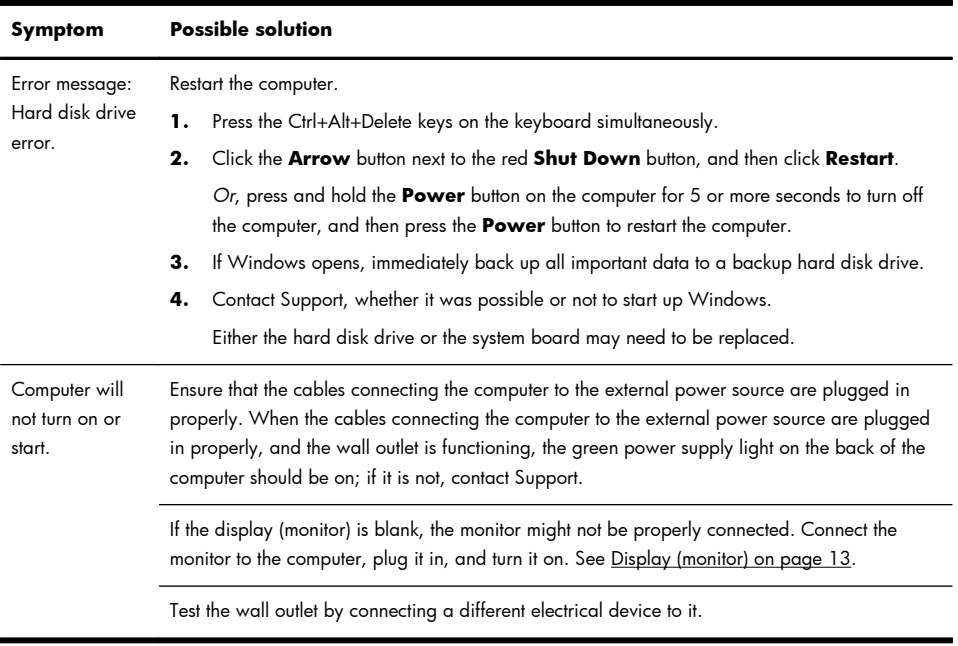

### **Computer does not start**

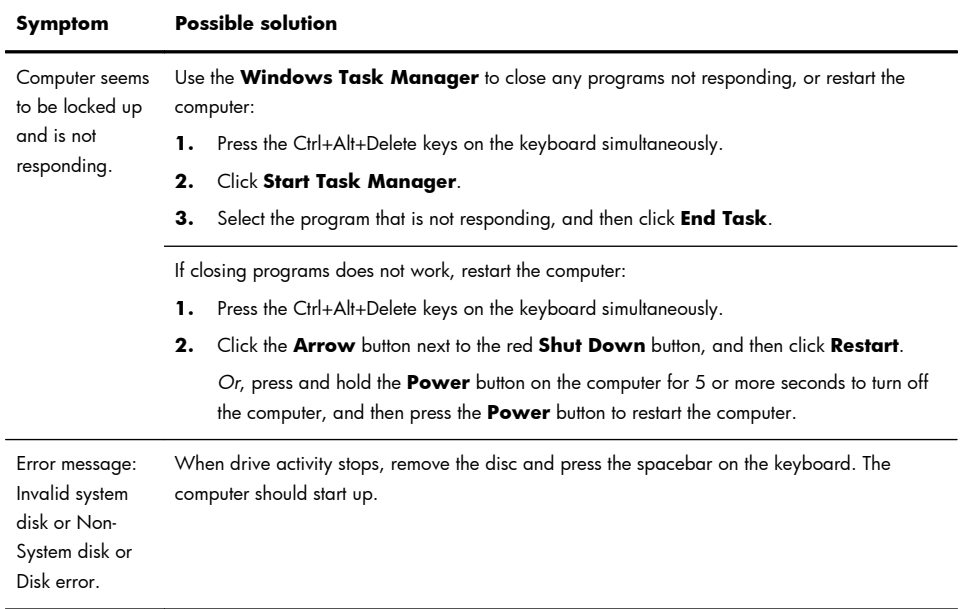

l,

## **Power**

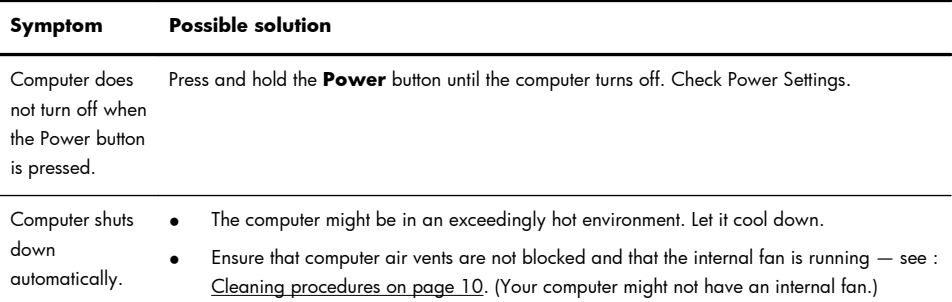

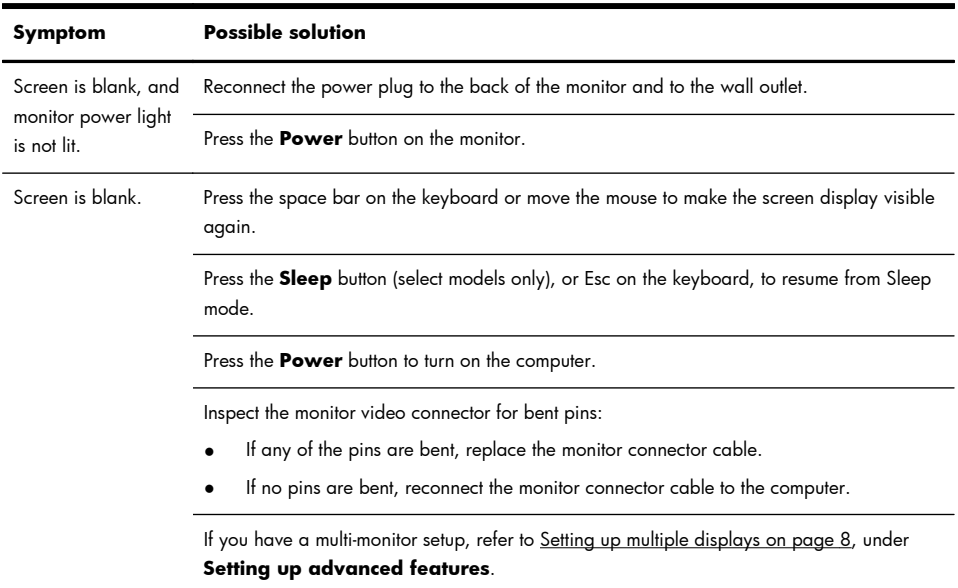

## **Display (monitor)**

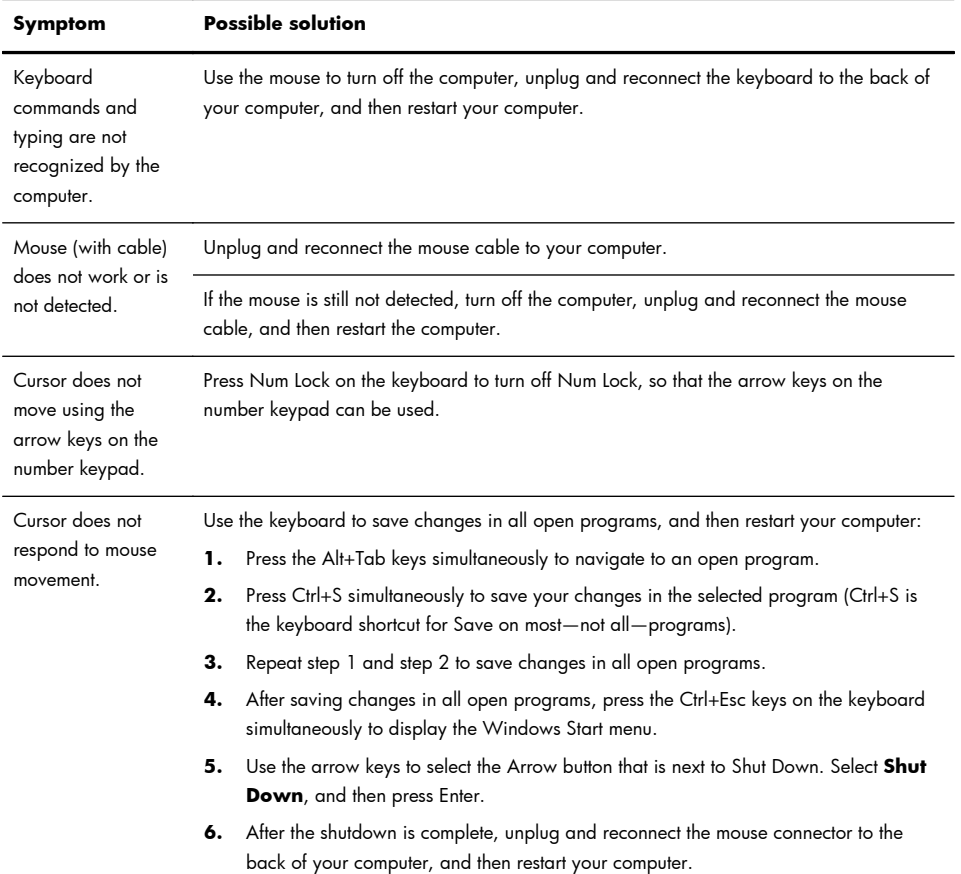

## **Keyboard and mouse (general)**

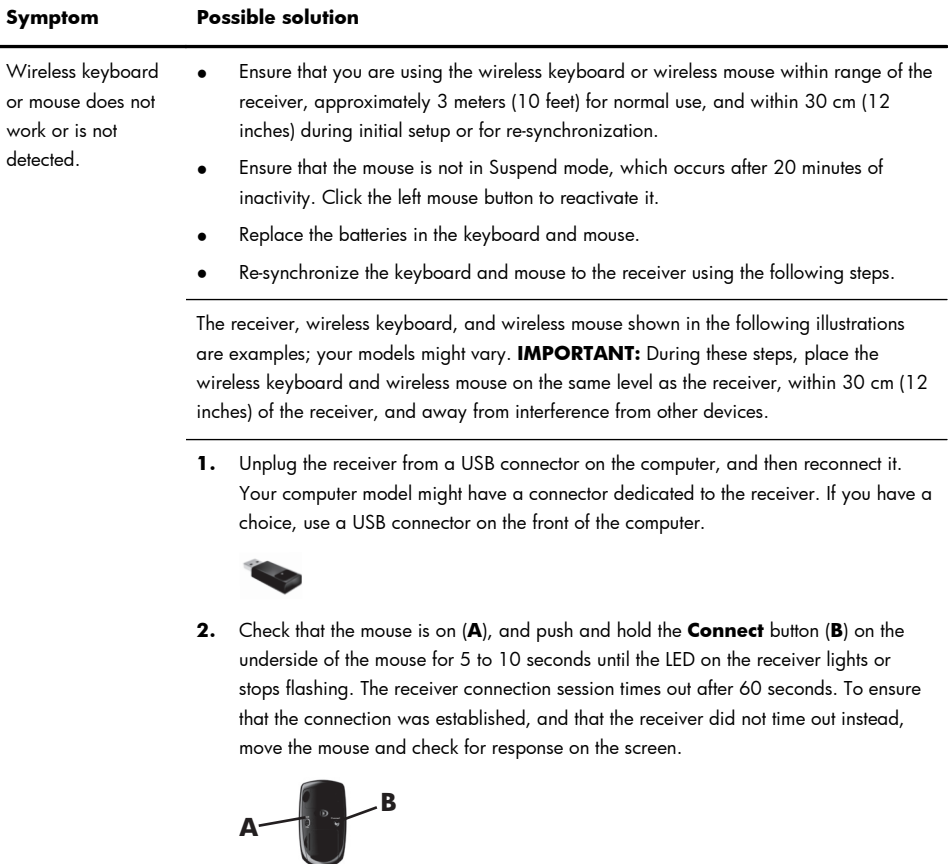

## **Keyboard and mouse (wireless)**

- **3.** After the mouse connection is established, continue by using the steps that follow to repeat the procedure for the keyboard.
- **4.** Push and hold the **Connect** button (**C**) on the underside of the keyboard for 5 to 10 seconds until the LED on the receiver lights or stops flashing.

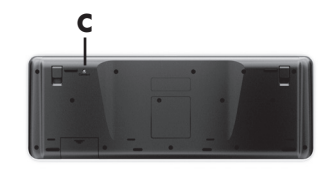

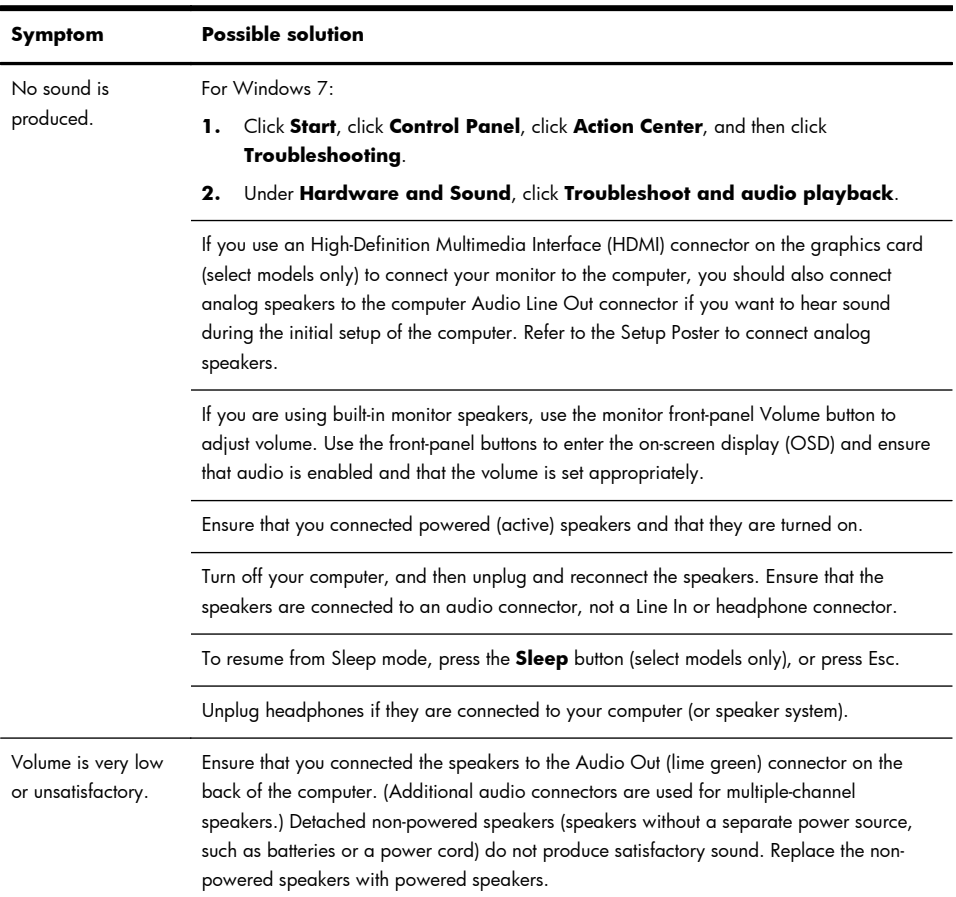

## **Speakers and sound**

### **Internet access**

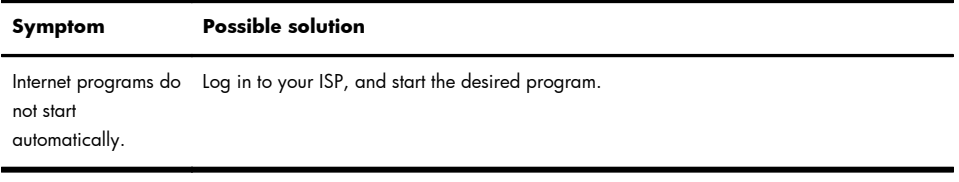

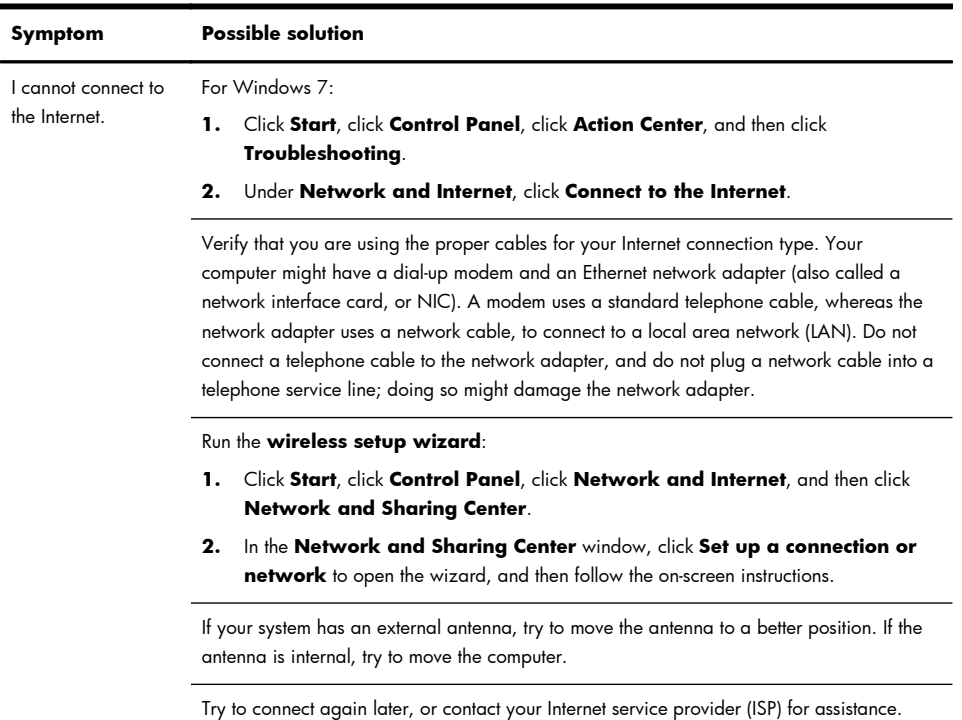

## **Software troubleshooting**

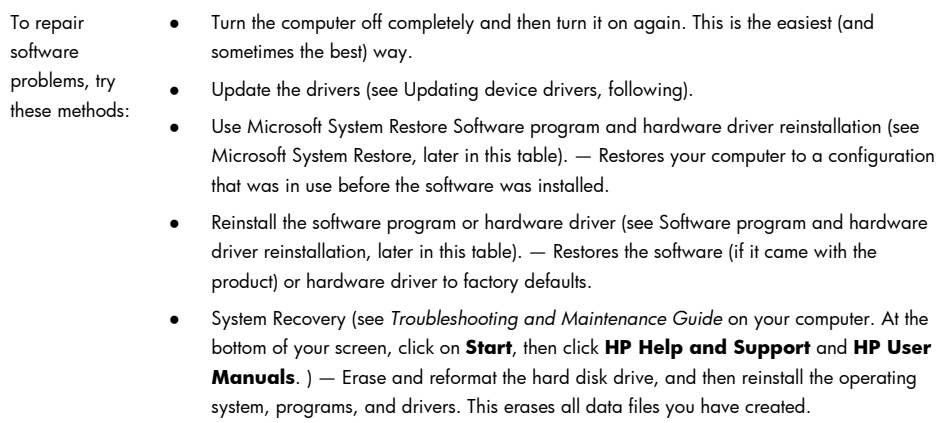

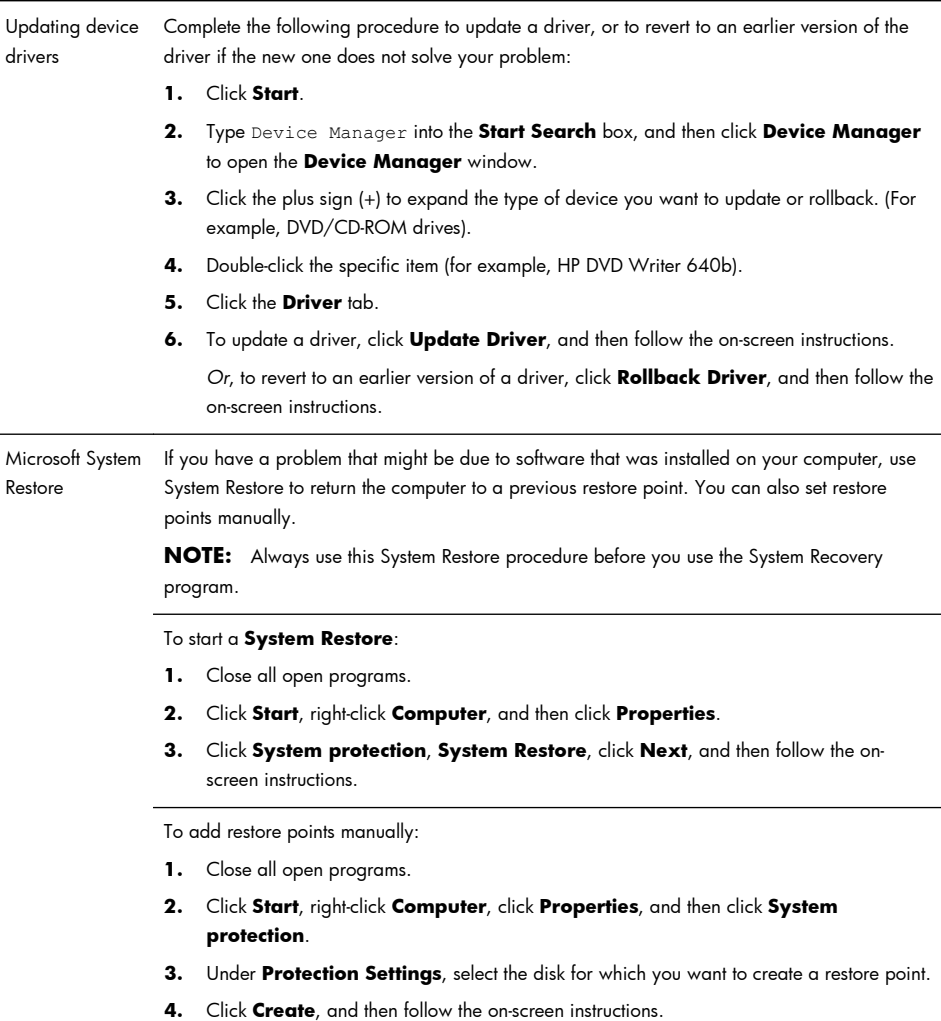

Software program and hardware driver reinstallation

If any of your factory-installed software programs or hardware drivers are damaged, you can reinstall it by using the Recovery Manager program (select models only).

**NOTE:** Do not use the Recovery Manager program to reinstall software programs that came on CDs or DVDs included in the computer box. Reinstall these programs directly from the CDs or DVDs.

Before you uninstall a program, be sure you have a way to reinstall it. Check to be sure that it is still available from where you initially installed it (for example, discs or the Internet). Or check to be sure that the program is in the list of programs you can reinstall from the Recovery Manager.

To check the list of installable programs in the Recovery Manager:

- **1.** Click **Start**, **All Programs**, **Recovery Manager**, and then click **Recovery Manager**. If prompted, click **Yes** to allow the program to continue.
- **2.** Under **I need help immediately**, click **Software Program Reinstallation**.
- **3.** Click **Next** at the Welcome screen. A list of programs opens. Check whether your program is there.

To reinstall a program using the **Recovery Manager**:

- **1.** Click **Start**, click **All Programs**, click **Recovery Manager**. and then click **Recovery Manager**.
- **2.** Click **Software Program Reinstallation**, and then click **Next** at the **Welcome** screen.
- **3.** Choose the program you want to install, click **Next**, and follow the on-screen instructions.
- **4.** When you have finished reinstalling, restart the computer. **Do not skip this last step.** You must restart the computer after recovering software programs or hardware drivers.

To uninstall a program:

- **1.** Close all software programs and folders.
- **2.** Click **Start**, and then click **Control Panel**.
- **3.** Under **Programs**, click **Uninstall a program**.
- **4.** Select the program you want to remove, and then click **Uninstall**.

# **6 Support information**

## **Ways to get help**

Easy to reach. Easy to use. Award-winning HP Customer Support is our promise to help you get the most from your computer. Whether with tools located on your computer, from information on the web, by phone, or through your local retailer, you'll find what you need.

Before contacting the HP Customer Care Center, it's important to have the following information handy.

- Model number
- System (product) number
- Serial number
- Software build number
- Operating system
- Purchase date

Please take a moment to write down your product information for future reference. The first four items on the list (model number, product number, serial number, and software build number) can be viewed by pressing the Ctrl+Alt+S keys on the keyboard at the same time.

Don't forget to register!

Go to:<http://www.hp.com/apac/register>.

## **Where to get help**

- **1.** Use the Help and Support Center for help with hardware and software questions. Click **Start**, and then click **Help and Support**. The Help and Support Center provides useful troubleshooting information and includes the following:
	- E-mail support
	- HP Real Time Chat with qualified support specialists
	- Support phone numbers
- **2.** If you think you have a hardware issue, before calling the Customer Care Center, run the hardware diagnostic tools that are preinstalled on your computer. Click **Start**, **All Programs**, **PC Help & Tools**, and then click **Hardware Diagnostic Tools**.
- **3.** For help online, go to the HP Customer Care Center website at <http://www.hp.com/go/contactHP>.

Phone assistance to get you up and running is covered for thirty (30) days from the time you purchased your computer. After thirty (30) days, there may be a charge, but the helpful support is still available.

## **Customer support for repairs**

If your computer needs to be repaired or to have parts replaced, you have two choices:

- You can easily replace many of your computer parts that are considered consumer replaceable. This is the fastest method of repair, as many times we can send the part directly to your home or business in a few days.
- If a repair is necessary, the HP Customer Care Center will make arrangements to fix your computer.

These services are covered during the warranty period.

There are a few limitations and exclusions to the warranty (as well as some important details), which are described in the *Hardware Limited Warranty* section of the *Limited Warranty and Support Guide*.

## **Before upgrading your hardware**

Any hardware upgrades that you intend to do should only be done after you have completely set up your new computer. Refer to the setup poster included with your system for help with setting up. If you have any problems setting up your system and turning it on, immediately contact the HP Customer Care Center listed earlier in this guide, and a HP Customer Representative will assist you. This must be done first before attempting to upgrade your system.

By breaking the security seal on the back of the computer, you are confirming that the computer was working properly before you attempted to upgrade your system. Once the security seal has been broken, your computer is then, to the extent allowed by local law, covered under the terms and conditions listed in the *Hardware Limited Warranty* section of the *Limited Warranty and Support Guide*.

#### 版權與授權

© Copyright 2012 Hewlett-Packard

Development Company, L.P. 此文件所包含資訊 如有更改,恕不另行通知。

Hewlett-Packard 產品和服務的唯一擔保列於隨 產品和服務所附的明示保證聲明中。本文件的任 何部分都不可構成任何額外的擔保。HP 對於本 文件在技術上或編輯上的錯誤或疏失不負擔任何 責任。

HP 不承擔在非 HP 提供的設備上使用其軟體時 的任何責任。

本文件包含的專屬資訊受到著作權法的保護。未 經 HP 事先書面許可,不得影印、複製本文件之 任何部份,或將其翻譯成其他語言。

Hewlett-Packard Company

P.O. Box 4010

Cupertino, CA 95015-4010

USA

本產品採用受美國專利權和智慧財產權保護的版 權保護技術。此版權保護技術的使用需經 Macrovision 授權,且僅限於家庭和其他有限的觀 賞使用。未經 Macrovision 授權,不得在其他場 合使用。嚴格禁止反向工程或反向組譯。

Microsoft and Windows 是 Microsoft Corporation 在美國及其他國家/地區的商標。

HP 支持您合法使用科技,但不認可或鼓勵在違反 著作權法的情況下使用我方產品。

本文件所包含之資訊可隨時更改,恕不另行通知。

#### 取得紙本保固聲明

您可以在電腦的 [開始] 功能表中與/或箱中隨附 的 CD/DVD 中,找到標示明顯且符合您產品的 《HP 有限保固》。 在某些國家/地區,包裝箱中 隨附有紙本的《HP 有限保固》手冊。 如果您所 在的國家/地區不提供紙本的保固手冊,可前往 [hp.com/go/orderdocuments](http://www.hp.com/go/orderdocuments) 網頁索取紙本手 冊,或寫信至 HP,地址為: Hewlett-Packard, MS POD, 11311 Chinden Blvd., Boise, ID

83714, U.S.A.; Hewlett Packard, POD, P.O. Box 200, Alexandra Post Office, Singapore 911507。來信請附上產品名稱、保固期、您的大 名以及郵寄地址。

# **1** 資訊索引

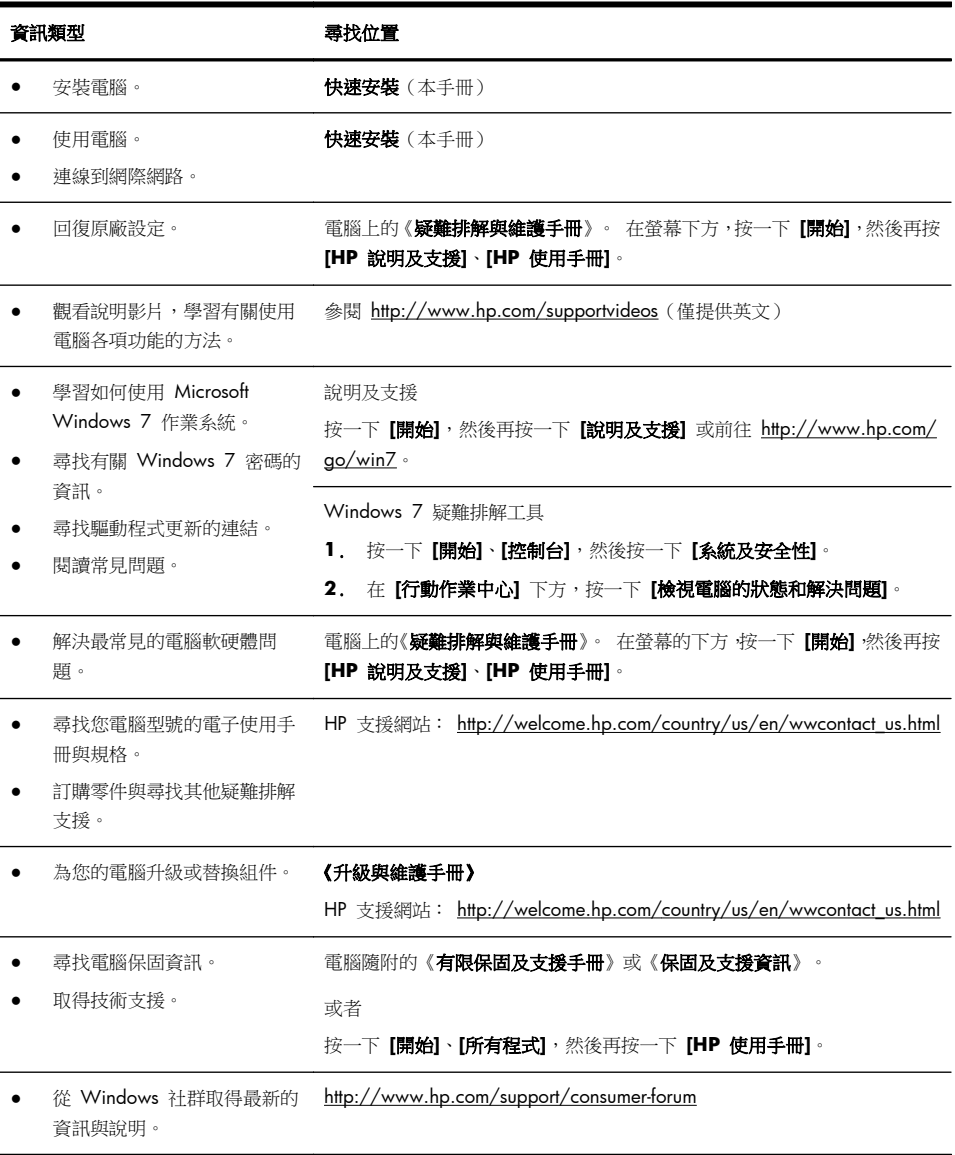

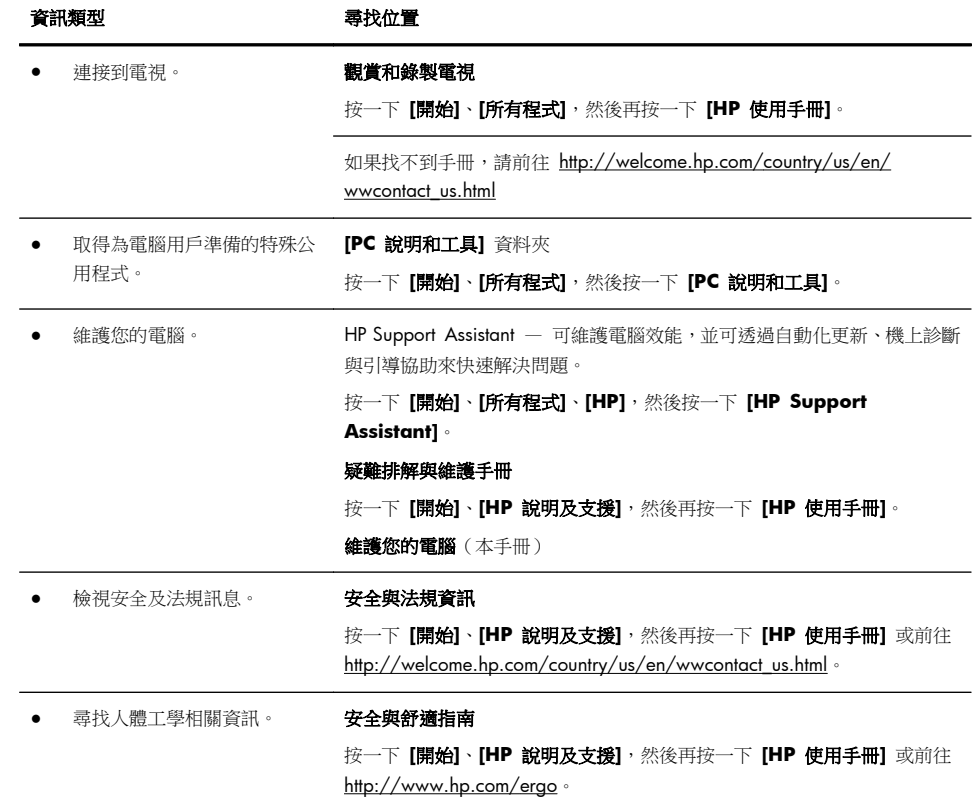

## **2** 安裝電腦

#### 警告! 若要降低觸電或損壞設備的風險:

• 請將電腦放置於遠離水、灰塵、潮濕、油煙的位置。 上述情況可能會增加電腦 內部溫度,也可能造成起火或漏電。

- 勿拔除電源線接地插頭。 接地插頭是重要的安全功能。
- 將電源線插在有接地且任何時間都方便使用的插座上。

• 請從雷源插座中拔除雷源線,以中斷設備的電源。 為了避免暴露在雷射光束下, 請勿打開 CD 或 DVD 光碟機的外殼。

• 雷源供應器預設適用於您購買電腦的國家/地區。如果您前往其他地區,在您 將電腦插頭插入 AC 雷源插座之前,請先檢杳該地區的電壓需求。

由於電腦非常重; 搬動電腦時,請使用符合人體工學的搬運方法。

若要降低嚴重傷害的風險,請參閱《**安全與舒滴指南**》。 您可在網站上找到本指 南,網址為 <http://www.hp.com/ergo>。

- **1**. 將電腦放置在通風良好的位置,且勿將連接線放置於走道或是會被傢俱壓到或 損壞的地方。
- **2**. 請將顯示器、電腦和週邊設備的電源線,連接至特別標有避雷保護的電源裝 置、不斷電系統 (UPS) 或類似的裝置。如果您的電腦有電視調諧器,或是連接 數據機或電話,請同樣為這類訊號輸入使用避雷保護以保護電腦。將電視連接 線或電話線連接到避雷保護裝置,再將裝置連接至電腦。
- **3**. 下載並安裝作業系統更新。
	- **a**. 檢視電腦目前使用的作業系統及版本。

(按一下 **[**開始**]** > **[**控制台**]**,然後連按兩下 **[**系統**]**。 電腦的 Windows 版本下會顯示作業系統及版本。)

- **b**. 開啟網際網路瀏覽器並前往 [http://welcome.hp.com/country/us/en/](http://welcome.hp.com/country/us/en/wwcontact_us.html) [wwcontact\\_us.html](http://welcome.hp.com/country/us/en/wwcontact_us.html)。
- **c**. 視需要選取國家及語言,然後按一下 **[**支援與驅動程式**]**。
- **d**. 選取 **[**下載驅動程式與軟體(包含韌體)**]**,在 [產品型號] 欄位中輸入您 的電腦產品名稱和型號,然後按 Enter 鍵。
- **e**. 視需要從 **[**產品搜尋結果**]** 中選取您的電腦型號。
- **f**. 選取您電腦的作業系統。
- **g**. 在每個您想要下載的更新旁,按一下 **[**下載**]**。
- **h**. 遵循螢幕上的指示安裝下載好的更新。
- **4**. 您可在電腦包裝箱中找到其他書面詳細資訊和更新訊息。
- **5**. 閱讀 [HP 使用手冊] 資料夾中的《法規及安全資訊》文件。
- **6**. 閱讀《安全與舒適指南》,瞭解有關正確設置工作站、姿勢、健康和工作習慣 以及電源與機械安全資訊。 按一下 **[**開始**]**、**[**所有程式**]**,然後按一下 **[HP** 使 用手冊**]** 或前往 <http://www.hp.com/ergo>。

完成電腦初步安裝後,您可能想要安裝其他軟體程式或硬體裝置。為您的電腦購買 新軟體或硬體之前,請檢查作業系統、記憶體和其他列出的需求。請依照軟體製造 商的指示安裝新軟體。

**[2) 附註:** 請只使用原廠授權的軟體。 安裝複製的軟體可能導致安裝不穩定、使您的 電腦感染病毒或是觸犯法律。

安全性解決方案可預防資料遭竊、不當處理資料以及軟體攻擊,但無法完全阻止這 些動作。

#### 連線到網際網路

連線到網際網路的步驟:

- **1**. 按照安裝畫面的指示來連接硬體。
- **2**. 取得網際網路服務。
	- 向網際網路服務供應商 (ISP) 申請註冊。 如果您已有 ISP 提供的帳戶, 請略過這個步驟,並按照 ISP 的指示進行。
	- 如果您在第一次設定電腦時沒有設定網際網路服務,現在請使用 [線上服 務] 進行設定:
		- **a**. 按一下 **[**開始**]**、**[**所有程式**]**、**[**線上服務**]**,然後按一下 **[**連接上網**]**。
		- **b**. 遵循螢幕上的指示選擇一個 ISP 並設定網際網路服務。
		- **[ ) 附註:** [ 線上服務] 會提供 ISP 清單,不過,您可選擇另一個 ISP 或是將現有的帳戶移轉到此電腦中。若要移轉現有帳戶,請按照 ISP 提供的指示進行。

3. 使用 ISP 所提供的網際網路連線,開啟網路瀏覽器並瀏覽網際網路。

**[2) 附註:** 如果您有連線到網際網路的問題,請參閱位於第 14 頁的網際網路連線。

## **3** 安裝其他功能

### 使用 **Beats Audio™**(僅限部分型號)

HP TouchSmart PC 擁有針對 Beats Audio™ 耳機及外接音訊系統(須另行購買) 最佳化的音訊接頭(耳機及音訊輸出)。 部分 HP TouchSmart PC 型號也包含四個 Beats 最佳化内建喇叭,鍵盤上則有一個 Beats 切換按鈕 O。

您隨時可以使用電腦的 Beats 音效來享受音樂。 若要停用 Beats,請按下 Beats 切換按鈕; 螢幕上會顯示 Beats 關閉的圖示。 若要開啟 Beats,再按下 Beats 切 換按鈕; 若鍵盤未配置 Beats 切換按鈕,請按下 Fn+B 啟用和停用 Beats。 點選 系統工作匣內的 **[Beats]** 圖示,可檢視 Beats 使用者介面。

您只需要將 Beats Audio 耳機插入電腦側邊的耳機插孔,即可享受清晰細緻、音域 分明的音效。 若要使用內建喇叭來體驗完整的 BEATS 音訊功能,HP 建議您在背 面板的 Sub 接頭接上相符的 HP 重低音喇叭。 如果您要使用外接音訊系統,請將 系統插到背面板上的 Audio Out 接頭。

### 使用 **HDMI** 顯示器

若電腦配備有 HDMI(高畫質多媒體介面)接頭的圖形卡,Hewlett-Packard 建議您 使用顯示器專用的 DVI 或 VGA 接頭,並且使用 HDMI 來連接電視。

若您使用 HDMI 連接顯示器,可能需要調整一些設定才能聽到聲音(請參閱以下步 驟)。 若您希望初次設定電腦時,就可以聽到聲音,HP 建議您在開始設定前,先 將類比喇叭接到電腦。

若要達到最佳觀看品質,您可能需要調整顯示器的解析度設定(請參閱「調整解析 度」)。

請保存本文件以供日後使用。

( ) 的注: 如果需要使用「復原管理員」復原電腦作業系統,您必須重複執行這些程 序來啟動 HDMI 接頭的聲音和調整解析度。

重要: HDMI 顯示器必須連接至圖形卡,才可以啟動聲音並調整解析度。

#### 啟動聲音

- **1**. 在系統工作匣的 **[**音量**]** 圖示(白色喇叭)上按一下滑鼠右鍵。
- **2**. 按一下 **[**播放裝置**]**。 接著會開啟 [聲音] 視窗。
- **3**. 在 **[**播放**]** 標籤上,尋找 [預設裝置]。 此選項可能會顯示一個有打勾記號的綠 色圓圈。

如果 [預設裝置] 為下列其中一種,表示 HDMI 顯示器已經啟動:

- **NVIDIA** 高傳真音效(僅限部分型號)
- **ATI** 高傳真音效(僅限部分型號)
- **Realtek HDMI** 輸出

按一下 **[**取消**]** 按鈕來關閉視窗,然後視需要進行下一個步驟「調整解析度」。 如果 [預設裝置] 並非上述其中的裝置,請繼續進行步驟 4。

- **4**. 如果 **[**播放**]** 標籤中顯示了下列其中一個 HMDI 選項,請點選該選項:
	- **NVIDIA** 高傳真音效(僅限部分型號)
	- **ATI** 高傳真音效(僅限部分型號)

若未顯示這兩個選項,請按一下 **[Realtek HDMI** 輸出**]**。

- **5**. 按一下 **[**設為預設值**]**。
- **6**. 按一下 **[**確定**]** 關閉視窗。 這樣即可完成啟動 HDMI 音效的步驟。

#### 調整解析度

若要調整解析度,請遵循您所使用的圖形卡指示。 在桌面空白處按一下滑鼠右鍵, 然後:

- 如果有 **[NVIDIA** 控制面板**]** 選項,請遵循「NVIDIA 圖形卡」的步驟。
- 如果有 **[Catalyst Control Center]** 選項,請遵循「ATI 圖形卡」的步驟。
- 如果僅有 **[**螢幕解析度**]** 選項,請遵循「其他圖形卡」的步驟。

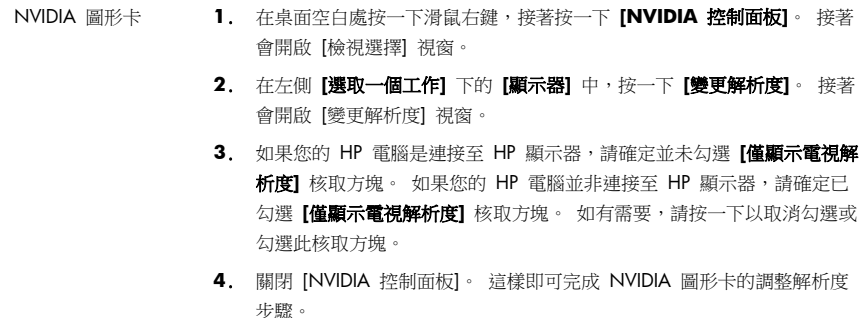

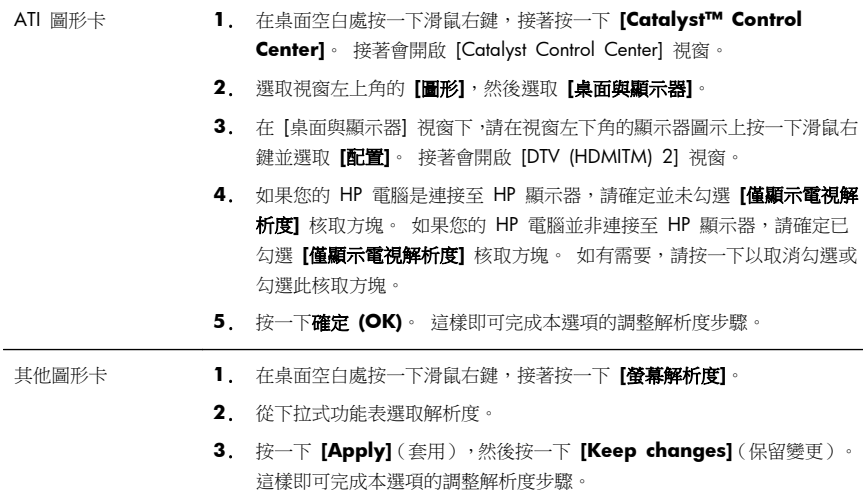

### 安裝多部顯示器

使用下列步驟來連接並安裝其他顯示器:

以下說明僅適用於連接其他兩部標準顯示器。 若您已選購裝有 ATI™ Eyefinity 軟 體的雙顯示器系統,請遵循這些說明來安裝雙顯示器(或三部顯示器),然後繼續 遵循說明來安裝 ATI Eyefinity Catalyst™。

- **1**. 確認已根據安裝檢視中的說明來設定電腦。 請勿開啟電腦或顯示器電源。
- **2**. 將顯示器連接至電腦背面的可用顯示器接頭。 顯示器的連接類型必須與電腦 上的接頭相符。
- **[ ) 附註:** 若要安裝三部顯示器,您必須**另外選購**其他顯示器和連接線。 顯示 器應配備 DVI、HDMI 或 VGA 接頭。 配備 VGA 接頭的顯示器必須使用 DVI-to-VGA 轉接器。

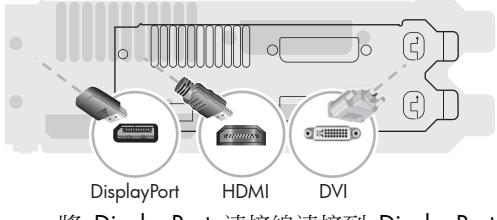

- 將 DisplayPort 連接線連接到 DisplayPort 接頭(必要)。
- 將 DVI 連接線連接到底部的 DVI 接頭。
- **3**. 連接每部其他顯示器的電源。

**4**. 按下每部顯示器的電源按鈕,然後再按下電腦的電源按鈕。 所有顯示器的電 源指示燈皆會亮起橘色燈號; 電腦啟動時,顯示器的電源指示燈會變為藍色。

**[ 29 附註:** 初次安裝時僅會使用一部顯示器; 完成安裝之前,您會在其他顯示 器上看見多種顯示器狀態(例如螢幕全黑、藍色螢幕等)。

- 5. 完成安裝後,您就會在所有連接的顯示器上看見延伸桌面。
- **6**. 若要變更顯示器的顯示模式,請選取 **[**開始**]**、**[**控制台**]**、**[**顯示器**]**,然後再選 取您要變更的選項並遵循螢幕上的指示。

#### 設定 **ATI Eyefinity Catalyst™**

- **1**. 在桌面的 **Eyefinity Catalyst™** 圖示上按一下滑鼠右鍵以顯示 **ATI Catalyst Control Center™**,或是選取 **[**開始**]**、**[**所有程式**]**,然後選取 **[Catalyst Control Center™]**。
- **2**. 選取 **[CCC** 進階**]**、**[**圖形**]**、**[**桌面與顯示器**]**,然後遵循螢幕上的指示來設定兩 或三部顯示器螢幕的配置。

## **4** 維護您的電腦

## 清潔程序

保持電腦遠離灰塵與高溫,可延長電腦使用壽命。

- 灰塵、動物毛髮和其他塵埃會不斷堆積,因而產生毛毯效應; 如此一來,電腦組件會過熱,如果是鍵盤和滑 鼠,使用起來會不順並降低工作效率。
- 請每月檢查您的系統,查看是否明顯覆蓋一層灰塵和堆積物,並大約每三個月清潔一次。
- 如需其他清潔指示,請前往 welcome.hp.com/country/us/en/wwcontact us.html。

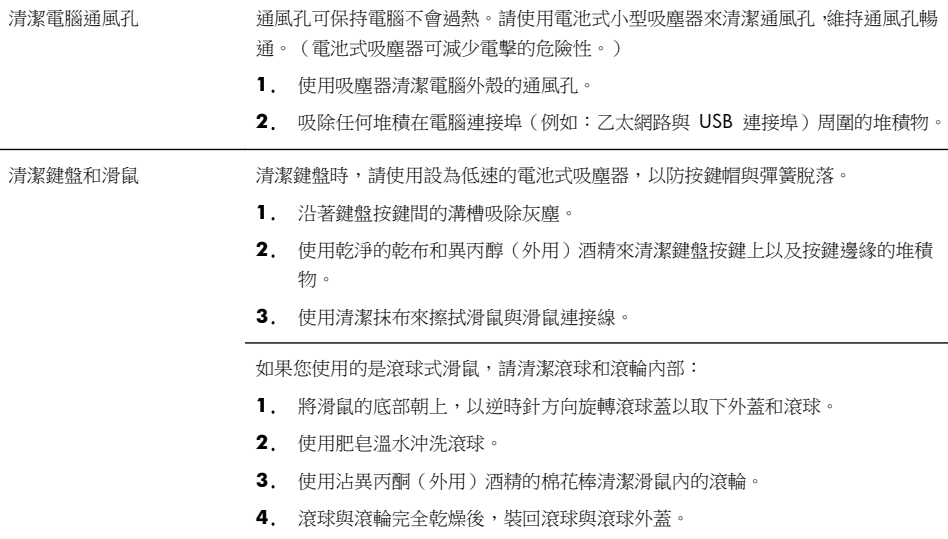

## **5** 疑難排解

請參閱產品製造商所提供的說明文件,取得特定週邊裝置的資訊,例如:與顯示器 或印表機有關的問題。下列表格說明您在安裝、開機或使用電腦時可能遭遇到的部 分問題,並提供解決方案。

如需詳細資訊或是額外的疑難排解選項,請參閱位於第 1 頁的資訊索引。

## 電腦無法開機

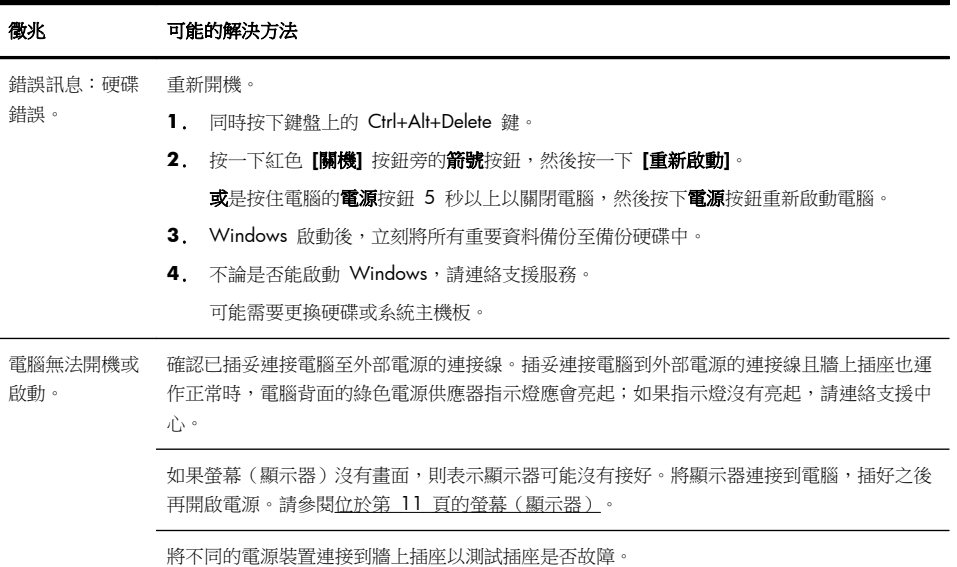

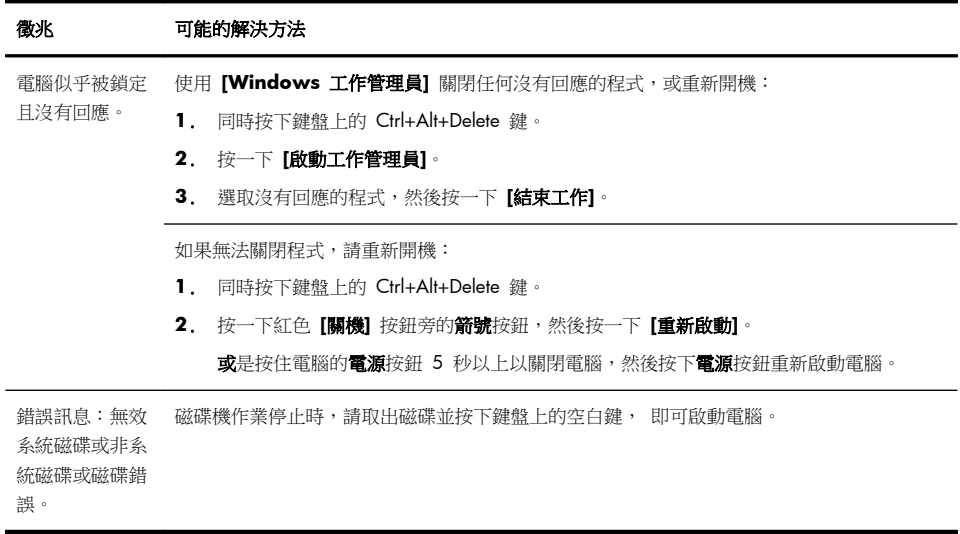

## 電源

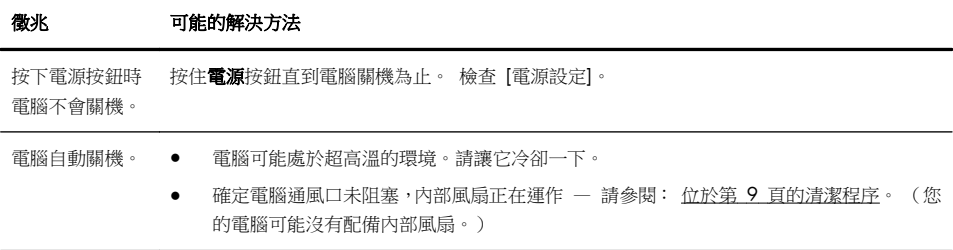

## 螢幕(顯示器)

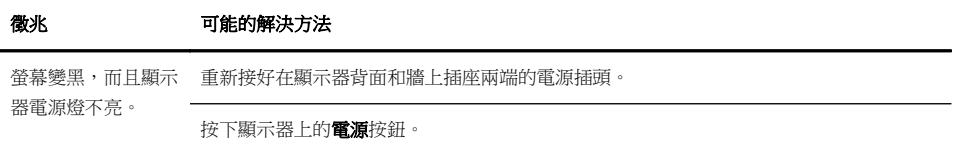

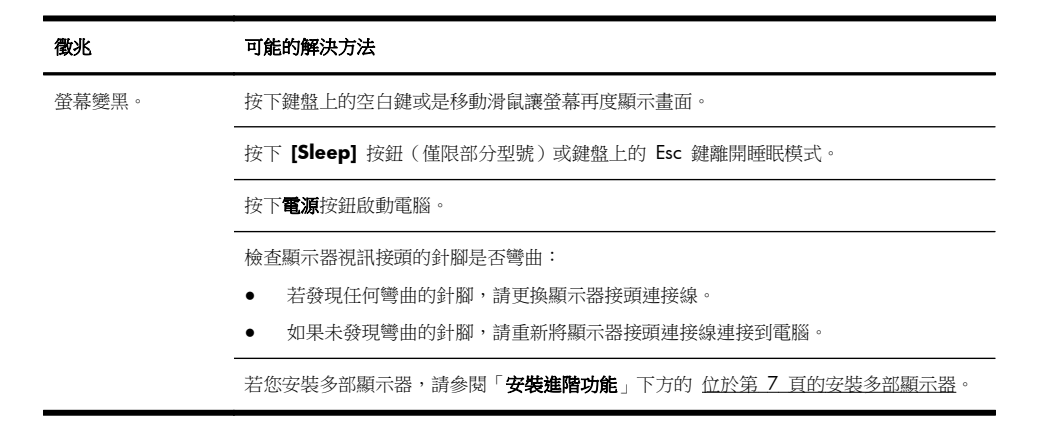

### 鍵盤和滑鼠(通用)

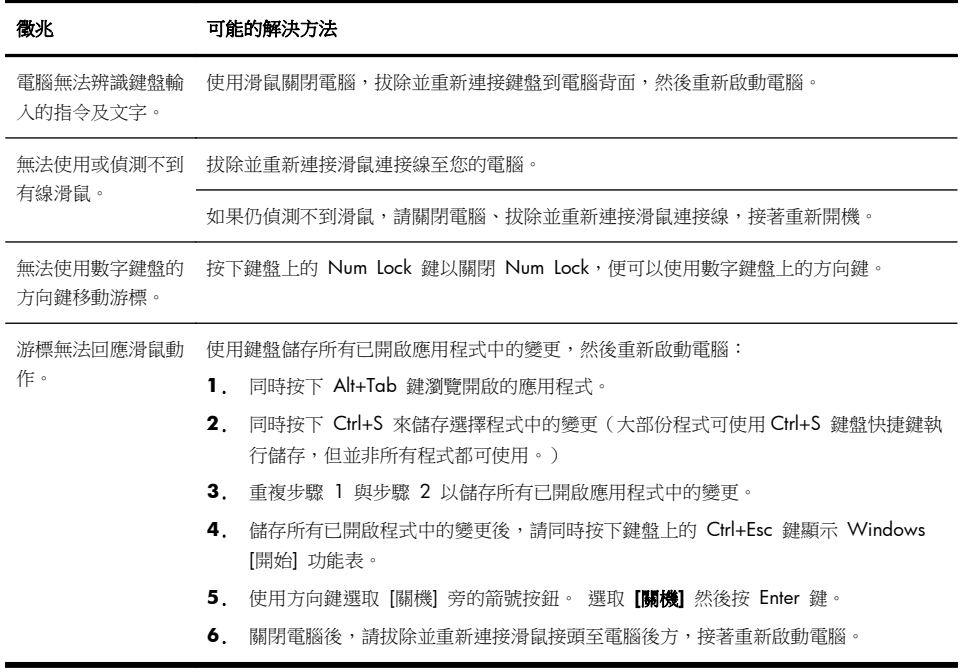

### 鍵盤與滑鼠(無線)

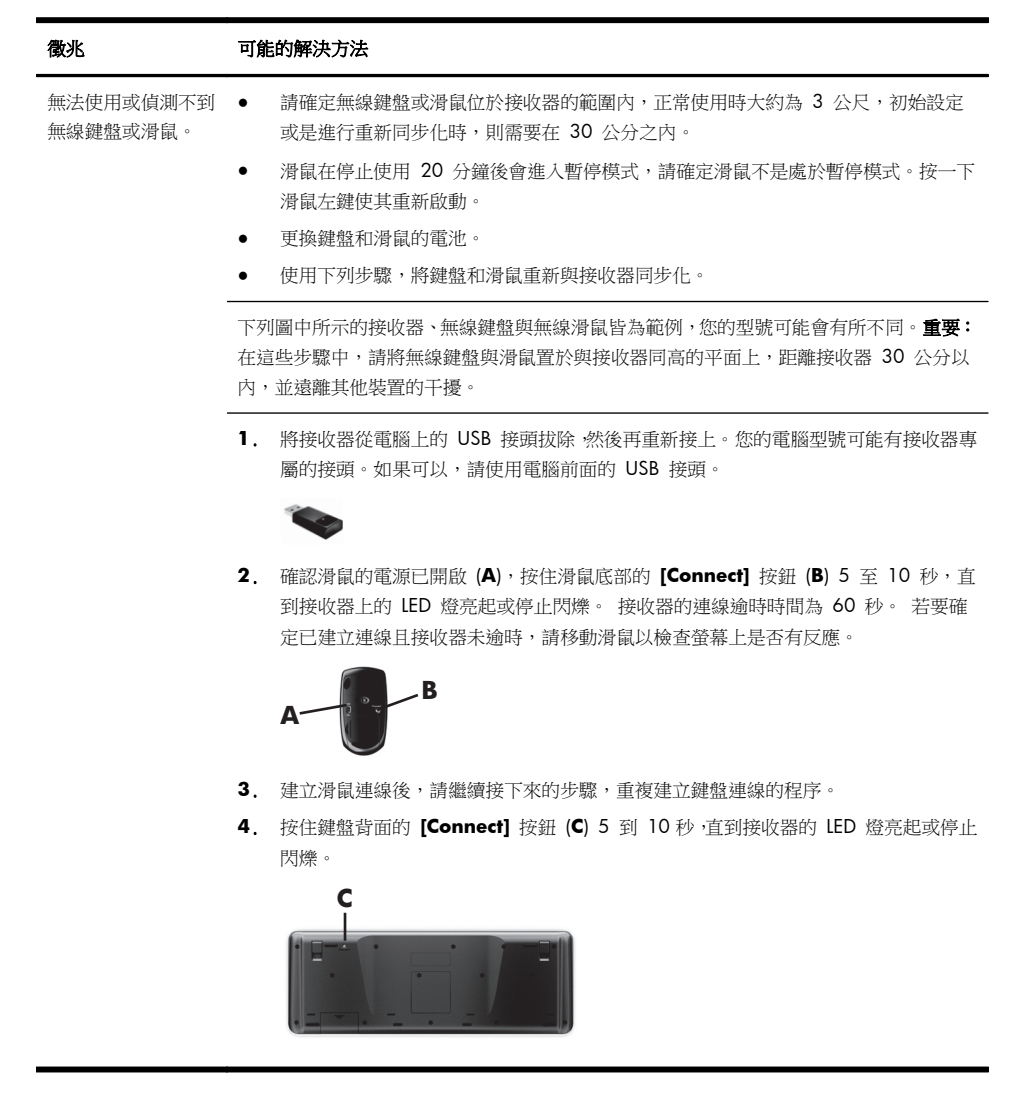

## 喇叭與音效

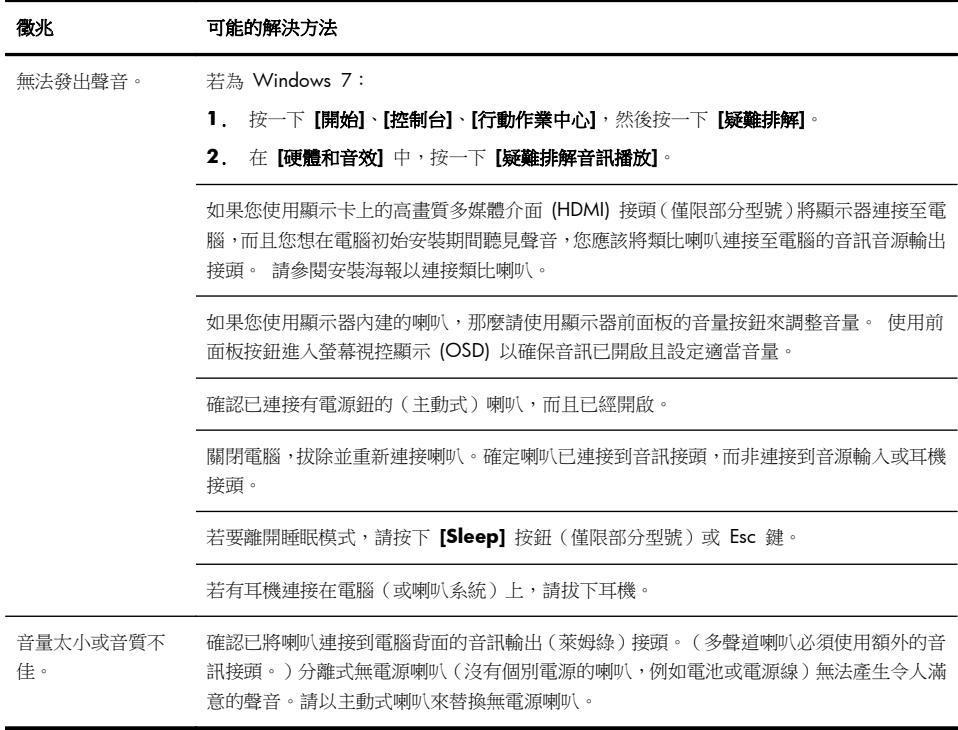

## 網際網路連線

#### 徵兆 可能的解決方法

網際網路程式無法自 登入您的 ISP,然後啟動要使用的程式。 動啟動。

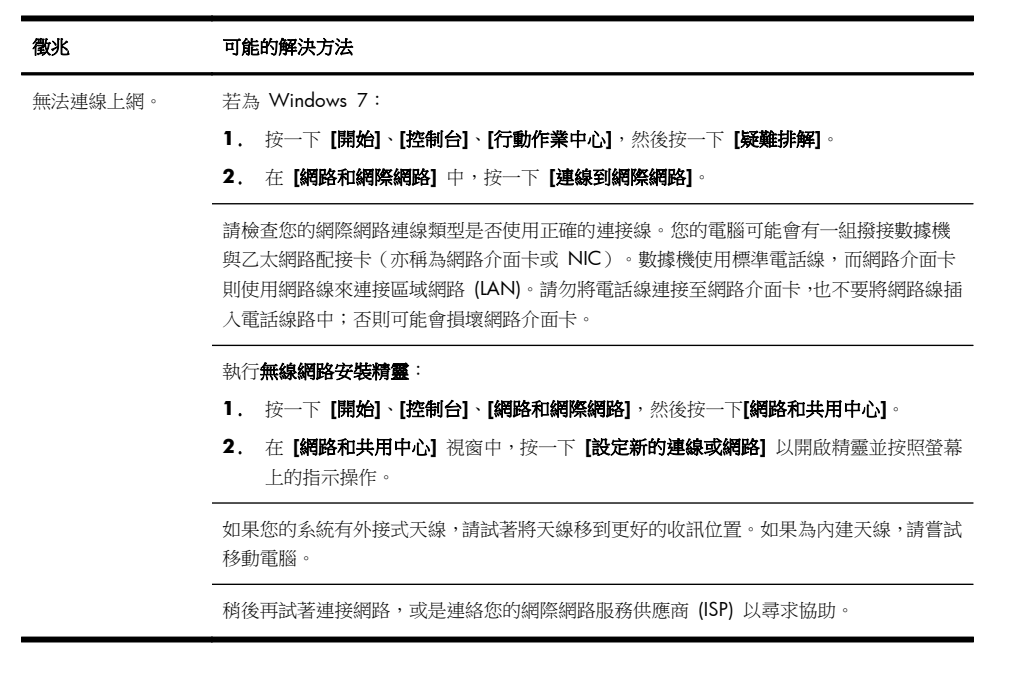

### 軟體疑難排解

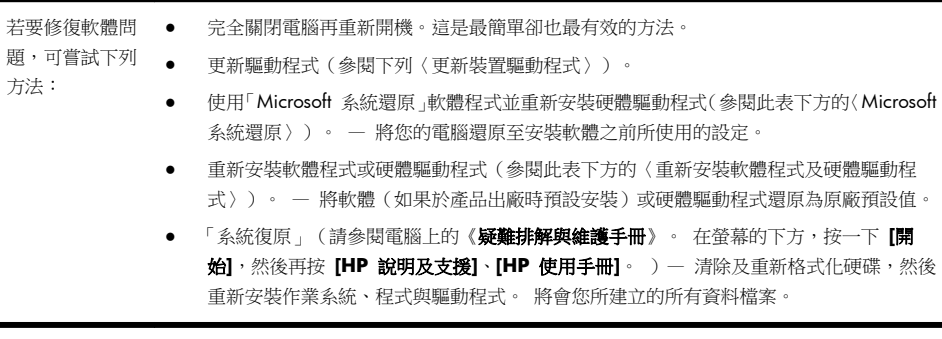

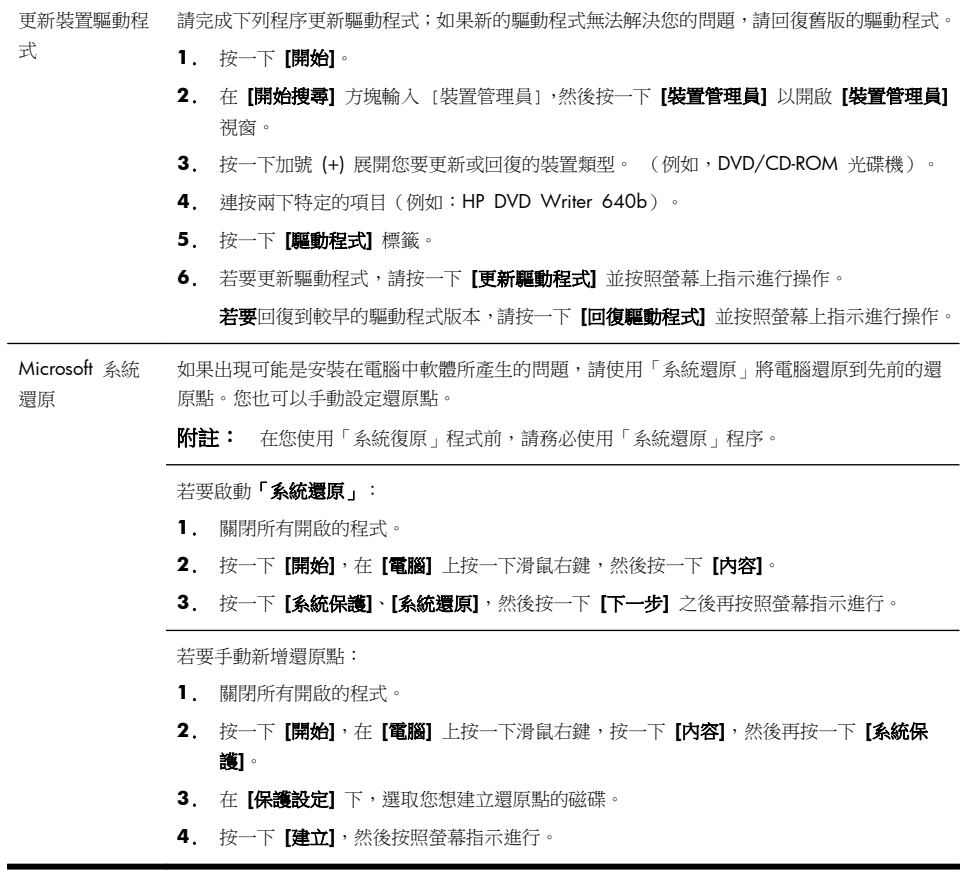

 $\overline{a}$ 

重新安裝軟體程 如果任何原廠安裝的軟體程式或硬體驅動程式損毀,您可以使用「復原管理員」程式來重新安 式與硬體驅動程 裝程式(僅限部分型號)。

式

附註: 請勿使用「復原管理員」程式重新安裝電腦包裝箱中隨附 CD 或 DVD 上的軟體程 式。請直接從 CD 或 DVD 重新安裝這些程式。

解除安裝某一程式前,請確定您知道如何重新安裝該程式。確認仍可從您原本進行安裝的位置 (例如:光碟或網際網路)取得該程式。或者確認該程式出現在可由「復原管理員」重新安裝的 程式清單中。

若要確認「復原管理員」中可安裝程式的清單:

- **1**. 按一下 **[**開始**]**、**[**所有程式**]**、**[**復原管理員**]**,然後按一下 **[**復原管理員**]**。 若系統提示,請 按一下 **[**是**]** 允許程式繼續執行。
- **2**. 在 **[**我現在就需要協助**]** 下方,按一下 **[**軟體程式重新安裝**]**。
- **3**. 在「歡迎使用」畫面中按一下 **[**下一步**]**。 接著會開啟程式清單。 確定您的程式出現在清 單中。

若要使用「復原管理員」重新安裝程式:

- **1**. 按一下 **[**開始**]**、**[**所有程式**]**、**[**復原管理員**]**,然後按一下 **[**復原管理員**]**。
- **2**. 按一下 **[**軟體程式重新安裝**]**,然後在 **[**歡迎**]** 畫面中按一下 **[**下一步**]**。
- **3**. 選擇您要安裝的程式,按一下 **[**下一步**]**,然後按照螢幕上的指示進行操作。
- 4. 完成重新安裝後,請重新啟動電腦。**請勿省略最後一個步驟**。您必須在復原軟體程式或硬 體驅動程式後重新開機。

若要解除安裝程式:

- **1**. 關閉所有軟體程式及資料夾。
- **2**. 按一下 **[**開始**]**,然後再按一下 **[**控制台**]**。
- **3**. 在 **[**程式**]** 中,按一下 **[**移除安裝程式**]**。
- **4**. 選取您想要移除的程式,然後按一下 **[**解除安裝**]**。

## **6** 支援資訊

## 如何取得協助

取得容易、 輕鬆使用。 曾獲獎項肯定的「HP 顧客支援服務」是我們協助您充分 利用電腦的承諾。 無論是透過電腦上的工具、網路上的資訊、電話還是您當地的經 銷商,您都可以得到滿意的結果。

在洽詢「HP 顧客貼心服務」之前,請務必備妥下列資訊。

- 型號
- 系統(產品)編號
- 序號
- 軟體組建編號
- 作業系統
- 購買日期

請花些時間填寫您電腦的產品資訊,以供日後參考。

您可以在鍵盤上同時按下 Ctrl + Alt + S 鍵即可檢視清單中的前四個項目(型號、 產品編號、序號和軟體組建編號)。

別忘了註冊!

造訪: <http://www.hp.com/apac/register>。

### 如何取得協助

- **1**. 使用「說明及支援中心」取得硬體和軟體問題的說明。 按一下 **[**開始**]**,然後 再按一下 **[**說明及支援**]**。 「說明及支援中心」提供有用的疑難排解資訊並包 括下列:
	- 電子郵件支援
	- 與合格的支援專員進行「HP 即時線上對談」。
	- 支援專線
- **2**. 若您有關於硬體的問題,請在連絡「HP 顧客貼心服務」前,執行預先安裝在 電腦的硬體診斷工具。 按一下 **[**開始**]**、**[**所有程式**]**、**[PC** 說明和工具**]**,然後 按一下 **[**硬體診斷工具**]**。
- 3. 如需線上協助,請前往「HP 顧客貼心服務」網站,網址為 [http://welcome.hp.com/country/us/en/wwcontact\\_us.html](http://welcome.hp.com/country/us/en/wwcontact_us.html)。

自購買本電腦之日起三十 (30) 天內,您可免費獲得電話諮詢協助,使您順暢地操 作電腦。 超過三十 (30) 天後這項服務便須收費,但您仍可獲得其他令人滿意的服 務。

## 維修客戶支援

如果您的電腦需要維修或更換零件,您有兩種選擇:

- 您可以輕鬆更換許多被視為可由客戶自行更換的電腦零件。 這是最快的維修 方式,因為通常我們在幾天內即可將零件直接送到您的家裏或公司。
- 如果需要維修,「HP 顧客貼心服務」將會安排維修電腦的相關事宜。

這些服務在保固期內皆免費。

這項保固服務有幾點限制和例外(以及一些重要細節),將在《有限保固及支援手 冊》的〈硬體有限保固〉一節中說明。

### 升級硬體之前

您應該在完成新電腦的安裝後,再進行任何硬體的升級。 請參照系統隨附的安裝海 報以協助您進行安裝。 若您在安裝及啟動系統時遇到任何問題,請立刻連絡本手冊 先前所列出的「HP 顧客貼心服務」,HP 的客服代表會協助您解決所遭遇的問題。 您必須在試圖升級您的系統前,完成此項動作。

撕開電腦背面安全封條的動作,代表您確認電腦在您試圖升級前的運作是正常的。 安全封條撕開之後,您的電腦(在當地法律許可的範圍下)將會受到列於《有限保 固及支援手冊》中〈硬體有限保固〉一節的條款與條件之保障。

# **The power to make a change**

Thank you for your purchase. HP is dedicated to producing the highest quality, best performing, and easiest to use computers in the world. HP also designed this product with the environment in mind. If this computer is a replacement for an older computer you no longer need, go to www.hp.com/go/recycle to find out if HP can help you dispose of your old computer with minimum impact on the planet.

## 發揮改變的力量

感謝您購買本產品。HP 致力於生產全球最高品質、最佳效能以及最容易使用的電腦。HP 同時稟持環保理念 設計本產品。如果您購買此電腦是為了替換不再使用的舊電腦,請前往: www.hp.com/go/recycle 以瞭解 HP 是否能協助您處理舊雷腦,將對地球的衝擊降到最少。

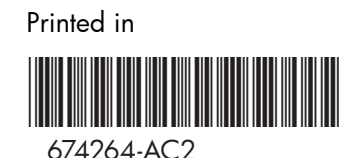